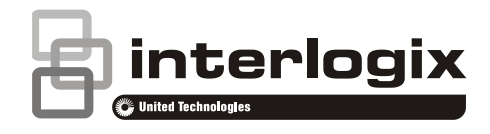

# Manuale di configurazione della telecamera a 360° **TruVision**

P/N 1072844-IT • REV C • ISS 19JUN18

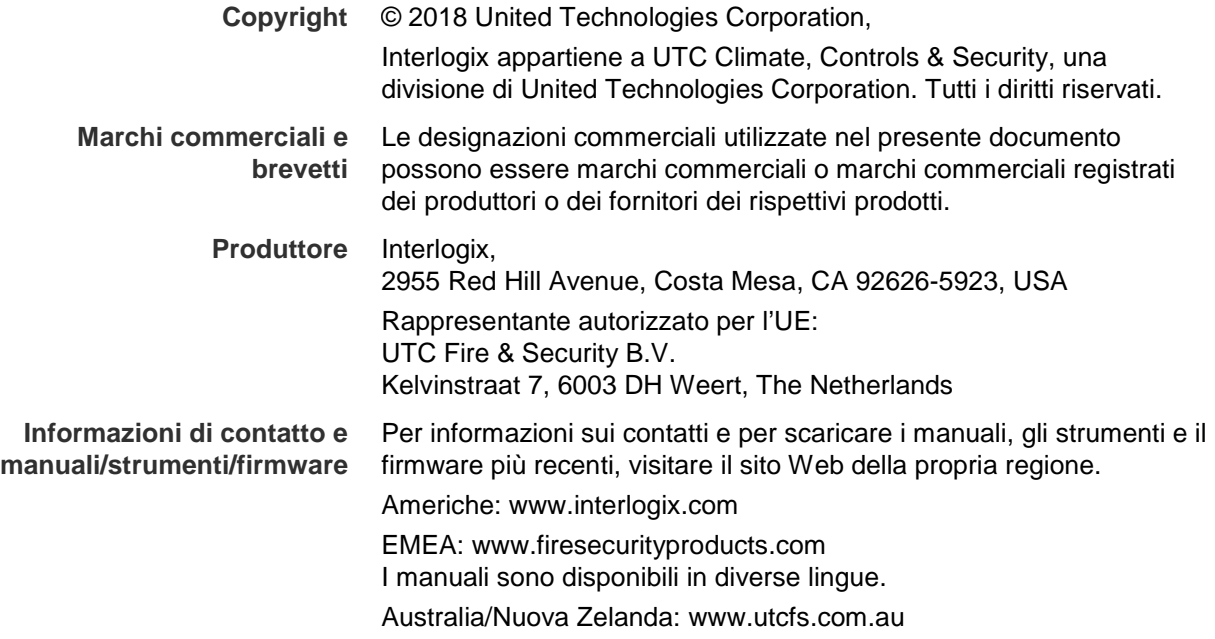

## **Indice**

### **Introduzione 3**

Informazioni di contatto e manuali/strumenti/firmware 3 Controllo del livello di sicurezza del browser Web 3 Attivazione della telecamera 5 Panoramica del browser Web della telecamera 7

### **Configurazione telecamera 9**

Configurazione locale 9 Configurazione 10 Definizione dell'ora di sistema 11 Definizione delle impostazioni della porta RS-485 12 Definizione delle impostazioni a 360° 13 Configurazione delle impostazioni di rete 15 Definizione dei parametri di registrazione 20 Configurazione dell'immagine video 21 Definizione della modalità di visualizzazione delle informazioni 24 Configurazione delle zone privacy 26 Allarmi di motion detection 26 Allarmi antimanomissione 28 Allarmi eccezione 29 Parametri istantanee 30 Configurazione delle impostazioni NAS 31 Formattazione dei dispositivi di archiviazione 32 Definizione di una programmazione di registrazione 33 Mappa attività 35

### **Gestione camera 40**

Gestione utente 40 Definizione dell'autenticazione RTSP 42 Definizione del filtro dell'indirizzo IP 43 Definizione del servizio di protezione 43 Ripristinare le impostazioni predefinite 44 Importazione/esportazione di un file di configurazione 45 Aggiornamento del firmware 45 Riavvio della telecamera 45

### **Funzionamento telecamera 46**

Accesso e disconnessione 46 Mod. Vista Live 46 Riproduzione del video registrato 47 Ricerca di registri eventi 50 Funzionamento del controllo Brandeggio e Zoom 51 **Indice 54**

## **Introduzione**

Nel presente manuale viene descritta la procedura per configurare la telecamera in rete tramite un browser Web.

È possibile configurare e controllare le telecamere IP TruVision tramite Microsoft Internet Explorer (IE) e altri browser. Le procedure descritte si riferiscono al browser Web Microsoft Internet Explorer (IE).

## **Informazioni di contatto e manuali/strumenti/firmware**

Per informazioni sui contatti e per scaricare i manuali, gli strumenti e il firmware più recenti, visitare il sito Web della propria regione.

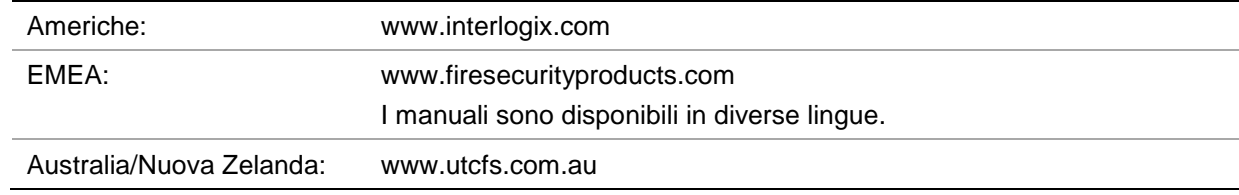

## **Controllo del livello di sicurezza del browser Web**

Quando si utilizza l'interfaccia del browser Web, è possibile installare i controlli ActiveX per collegarsi e visualizzare video utilizzando Internet Explorer. Tuttavia, non è possibile scaricare dati, ad esempio video e immagini, a causa delle maggiori misure di sicurezza. È quindi necessario controllare il livello di sicurezza del PC per poter interagire con le telecamere sul Web e, se necessario, modificare le impostazioni ActiveX.

### **Configurazione dei controlli ActiveX di IE**

Confermare le impostazioni ActiveX del browser Web.

### **Per modificare il livello di sicurezza del browser Web:**

- 1. In Internet Explorer, fare clic su **Opzioni Internet** nel menu **Strumenti**.
- 2. Nella scheda Sicurezza, fare clic sulla zona a cui assegnare un sito Web in "Selezionare un'area di contenuto Web per specificare le relative impostazioni di protezione".
- 3. Fare clic su **Livello personalizzato**.
- 4. Modificare le opzioni **Controlli ActiveX e plug-in** contrassegnate come sicure su **Attiva**. Modificare le opzioni **Controlli ActiveX e plug-in** non contrassegnate su **Chiedi conferma** o **Disattiva**. Fare clic su **OK**.

### - Oppure -

In **Impostazioni personalizzate**, fare clic sul livello di sicurezza dell'intera zona nella casella Reimposta e selezionare **Media**. Fare clic su **Reimposta**.

Quindi fare clic su **OK** nella scheda Sicurezza delle Opzioni Internet.

5. Fare clic su **Applica** nella scheda Sicurezza delle **Opzioni Internet**.

### **Utenti Windows**

Il registratore è compatibile con Internet Explorer 9, 10 e 11 per sistemi operativi Windows 8 e 10. Non è compatibile con Firefox e Chrome. Quando si utilizza l'interfaccia del browser Web del registratore, è possibile installare i controlli ActiveX per connettersi e visualizzare i video tramite Internet Explorer.

Per usufruire delle funzionalità complete dell'interfaccia del browser Web di Windows, procedere come segue:

- Eseguire l'interfaccia del browser come amministratore sulla workstation.
- Aggiungere l'indirizzo IP della telecamera all'elenco dei siti attendibili del browser.
- Per evitare problemi di compatibilità con il browser in uso, aggiungere l'indirizzo IP della telecamera alla pagina di visualizzazione della compatibilità del browser.

### **Per aggiungere l'indirizzo IP della telecamera all'elenco di siti attendibili di Internet Explorer:**

- 1. Aprire Internet Explorer.
- 2. Fare clic su **Strumenti**, quindi su **Opzioni Internet**.
- 3. Fare clic sulla scheda **Protezione**, quindi selezionare l'icona Siti attendibili.
- 4. Fare clic sul pulsante **Siti**.
- 5. Deselezionare la casella di controllo "Richiedi verifica server (https:) per tutti i siti compresi nell'area".
- 6. Immettere l'indirizzo IP nel campo "Aggiungi il sito web all'area".
- 7. Fare clic su **Aggiungi**, quindi su **Chiudi**.
- 8. Fare clic su **OK** nella finestra di dialogo Opzioni Internet.
- 9. Connettersi alla telecamera per usufruire delle complete funzionalità del browser.

### **Per aggiungere l'indirizzo IP della telecamera alla pagina di visualizzazione della compatibilità di Internet Explorer:**

- 1. Aprire Internet Explorer.
- 2. Se si utilizza Internet Explorer 11, fare clic su **Visualizzazione Compatibilità**, quindi su **Aggiungi**.

- Oppure -

Se si utilizza Internet Explorer 10 o inferiore, fare clic su **Strumenti** > **Impostazioni Visualizzazione Compatibilità**, quindi su **Aggiungi**.

## **Attivazione della telecamera**

Al primo avvio della telecamera viene visualizzata la finestra Attivazione. Prima di poter accedere alla telecamera, è necessario definire una password di amministratore con un livello di sicurezza elevato. Non viene fornita alcuna password predefinita.

È possibile attivare una password tramite un browser Web e tramite *TruVision Device Manager* (incluso nel CD che consente di trovare l'indirizzo IP della telecamera).

### **Per attivare la telecamera tramite browser Web:**

- 1. Accendere la telecamera e connetterla alla rete.
- 2. Inserire l'indirizzo IP nella barra degli indirizzi del browser Web e cliccare su **Invio**  per accedere all'interfaccia di attivazione.

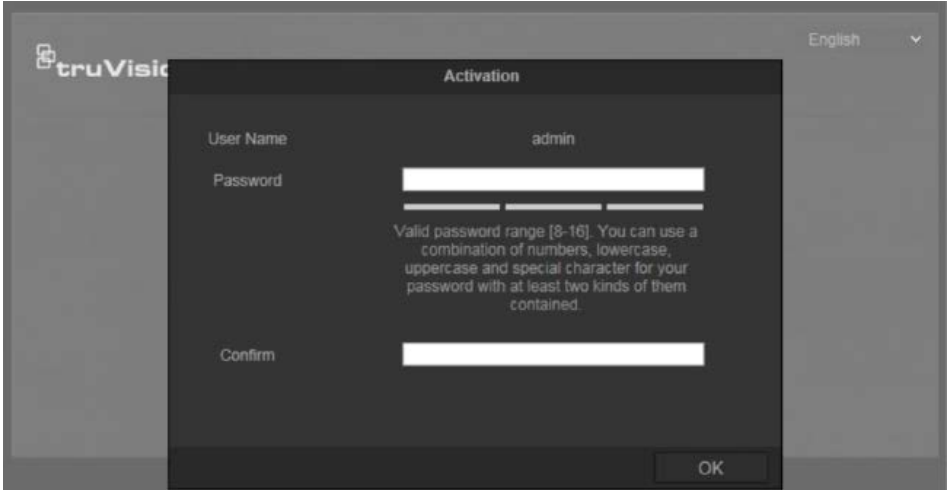

### **Note**:

- L'indirizzo IP predefinito della telecamera è 192.168.1.70.
- Per consentire alla telecamera di attivare DHCP per impostazione predefinita, è necessario attivare la telecamera tramite TruVision Device Manager. Consultare la sezione "Attivazione della telecamera tramite TruVision Device Manager" di seguito.
- 3. Immettere la password nel campo password.

**Nota**: l'intervallo valido di caratteri per la password deve essere tra 8 e 16. Sono consentite combinazioni di numeri, lettere maiuscole e minuscole e caratteri speciali:  $-$ ,  $\cdot$  & @ / \$ ? Spazio. La password deve contenere caratteri di almeno due di questi gruppi. Si consiglia inoltre di ripristinare periodicamente la password. Per sistemi a elevata sicurezza, si consiglia in modo particolare di ripristinare la password ogni mese oppure ogni settimana per garantire una migliore protezione.

- 4. confermare la password.
- 5. Cliccare su **OK** per salvare la password e accedere all'interfaccia di vista live.

### **Per attivare la telecamera tramite** *TruVision Device Manager***:**

1. Eseguire *TruVision Device Manager* per cercare dispositivi online.

2. Verificare lo stato del dispositivo dall'elenco dispositivi e selezionare il dispositivo non attivo.

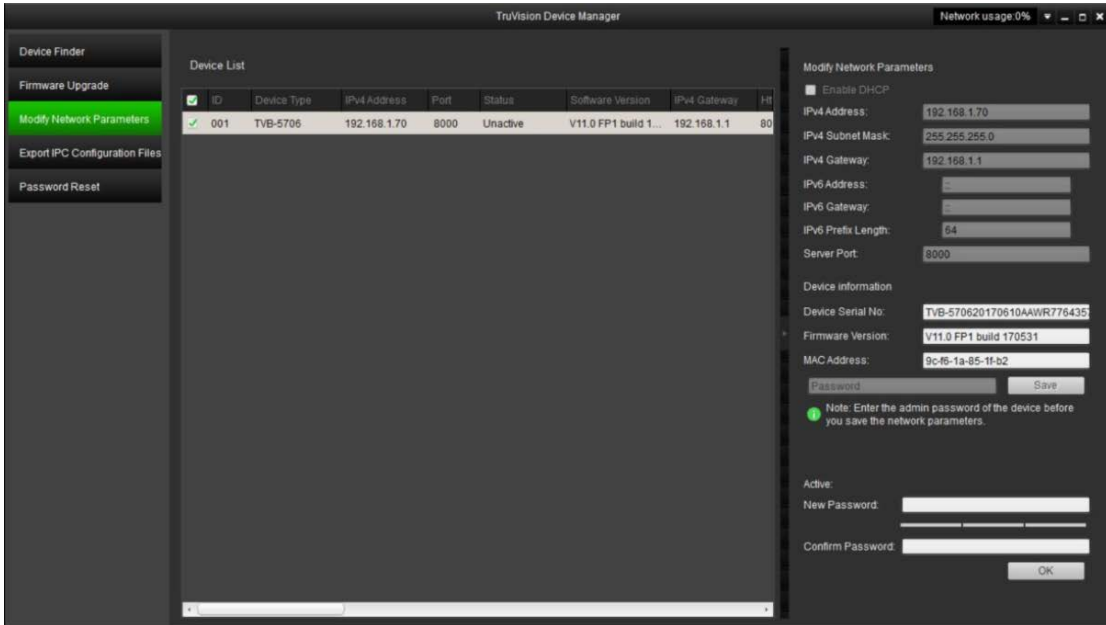

3. Immettere la password nel campo Password e confermarla.

**Nota**: l'intervallo valido di caratteri per la password deve essere tra 8 e 16. Sono consentite combinazioni di numeri, lettere maiuscole e minuscole e caratteri speciali:  $-$ ,  $\cdot$  & @ / \$ ? Spazio. La password deve contenere caratteri di almeno due di questi gruppi. Si consiglia inoltre di ripristinare periodicamente la password. Per sistemi a elevata sicurezza, si consiglia in modo particolare di ripristinare la password ogni mese oppure ogni settimana per garantire una migliore protezione.

4. Cliccare su **OK** per salvare la password.

Una finestra popup conferma l'attivazione. Se l'attivazione non riesce, confermare che la password soddisfa i requisiti e riprovare.

5. Modificare l'indirizzo IP del dispositivo per la stessa sottorete con il proprio computer modificando l'indirizzo IP manualmente oppure spuntando la casella di controllo Attiva DHCP.

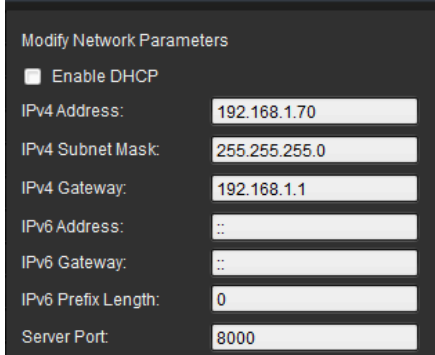

6. Immettere la password e cliccare sul pulsante **Salva** per attivare la modifica dell'indirizzo IP.

## **Panoramica del browser Web della telecamera**

Utilizzare il browser Web della telecamera per visualizzare, registrare e riprodurre video registrati nonché gestire la telecamera da qualsiasi PC che abbia accesso alla stessa rete della telecamera. Gli intuitivi comandi del browser consentono di accedere rapidamente a tutte le funzioni della telecamera.

Se alla rete sono collegate più telecamere, aprire un'altra finestra del browser Web per ogni singola telecamera.

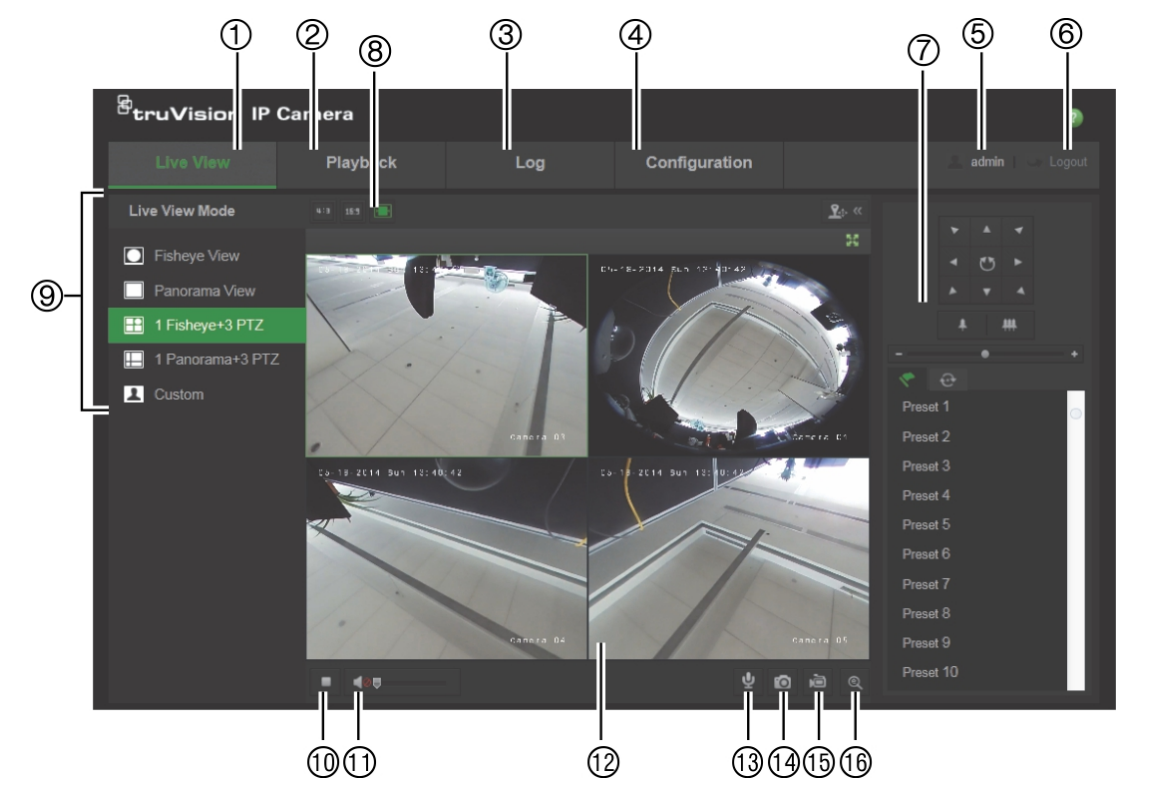

**Figura 1: Interfaccia del browser (è mostrata la vista live)**

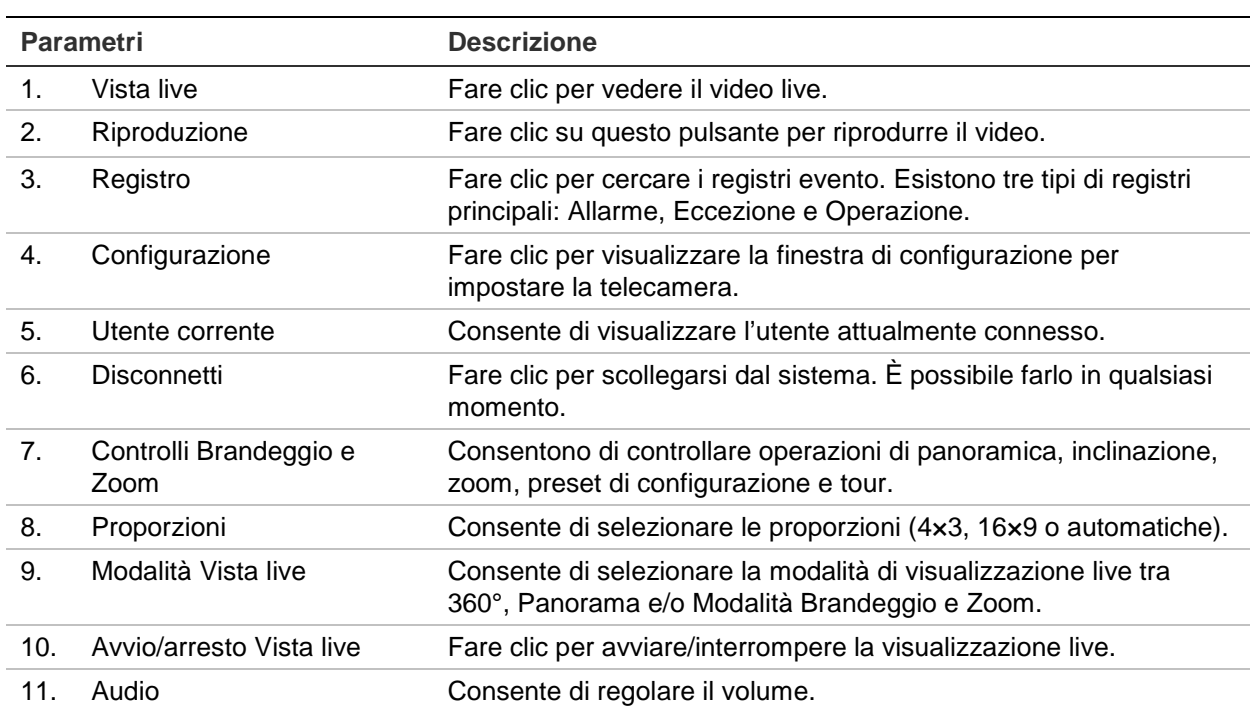

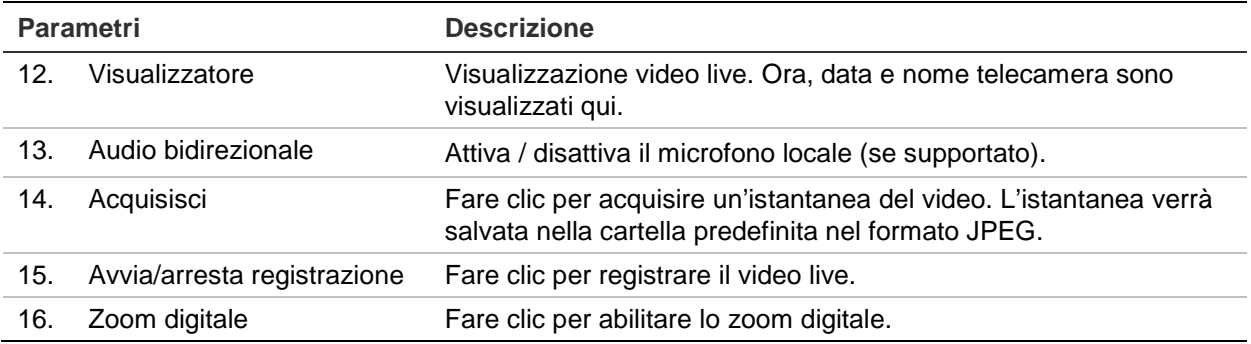

## **Configurazione telecamera**

Questo capitolo spiega come configurare le telecamere tramite un browser Web.

Dopo aver installato l'hardware della telecamera, configurarne le impostazioni di rete tramite il browser Web. Per configurare le telecamere su Internet, occorre disporre dei diritti di amministratore.

Il browser Web della telecamera consente di configurare la telecamera da remoto utilizzando il PC. Le opzioni del browser Web possono variare in base al modello di telecamera.

Nel pannello di configurazione sono presenti due cartelle principali:

- Configurazione locale
- Configurazione

## **Configurazione locale**

Utilizzare il menu Configurazione locale per gestire il tipo di protocollo, le prestazioni della Vista live e i percorsi di archiviazione locali. Nel pannello Configurazione, fare clic su **Configurazione locale** per visualizzare la finestra di configurazione locale. Consultare la Figura 2 di seguito per le descrizioni dei diversi parametri di menu.

#### **Figura 2: Finestra Configurazione locale**

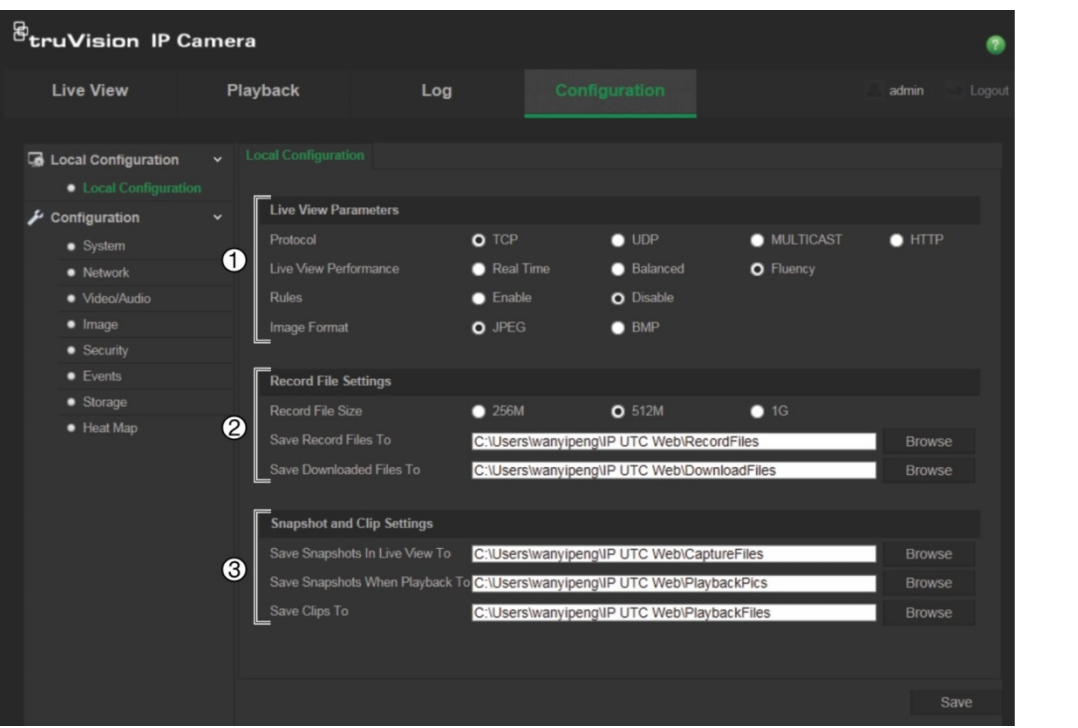

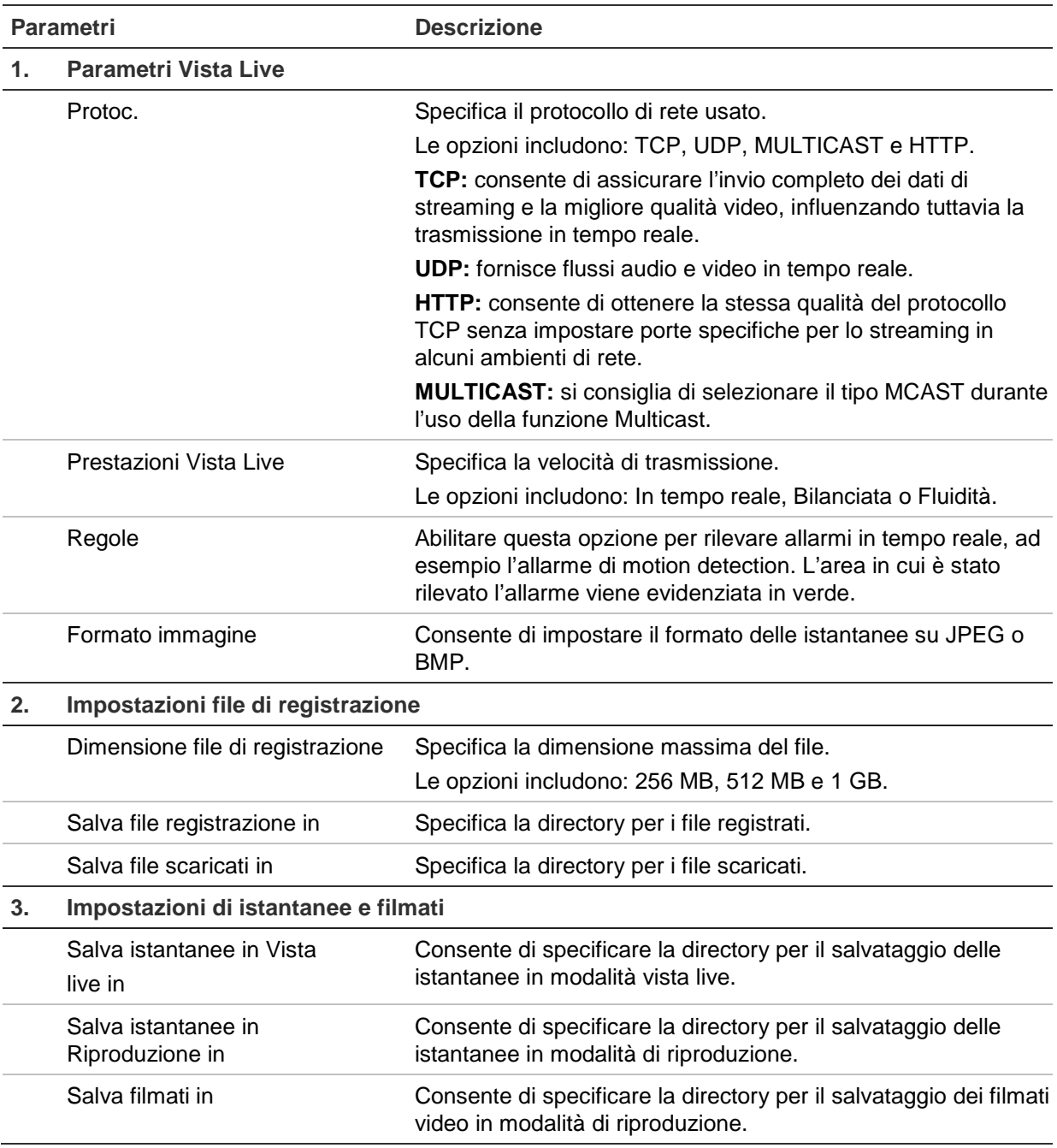

## **Configurazione**

Utilizzare il pannello **Configuration** (Configurazione) per configurare il sistema della telecamera, la rete, audio e video, allarmi, utenti, transazioni e altri parametri, ad esempio l'aggiornamento del firmware. Consultare la Figura 3 a pagina 11 per le descrizioni delle cartelle di configurazione disponibili.

#### **Figura 3: Pannello Configurazione (finestra Informazioni dispositivo selezionata)**

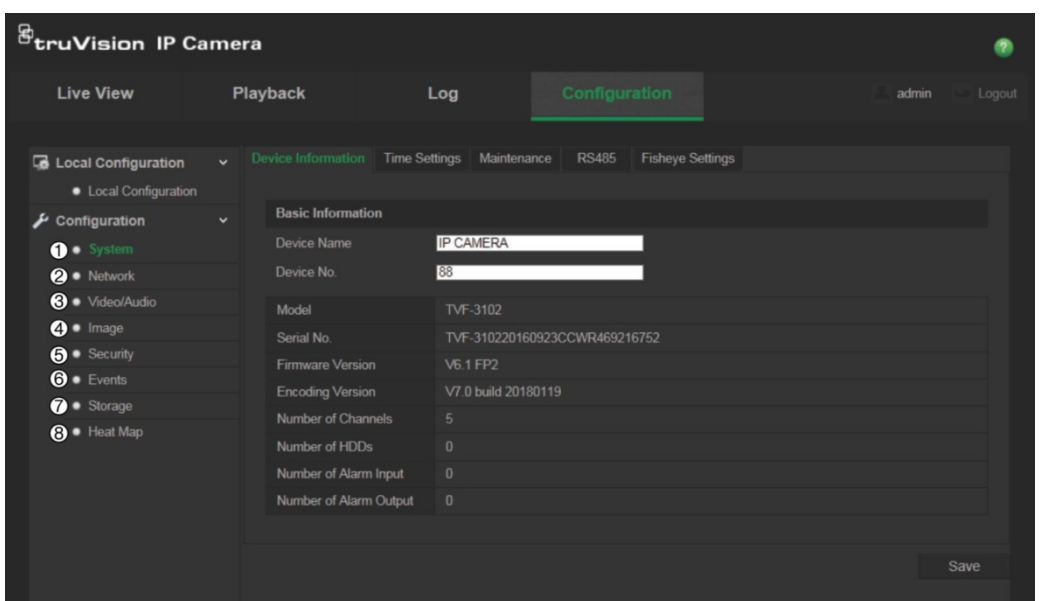

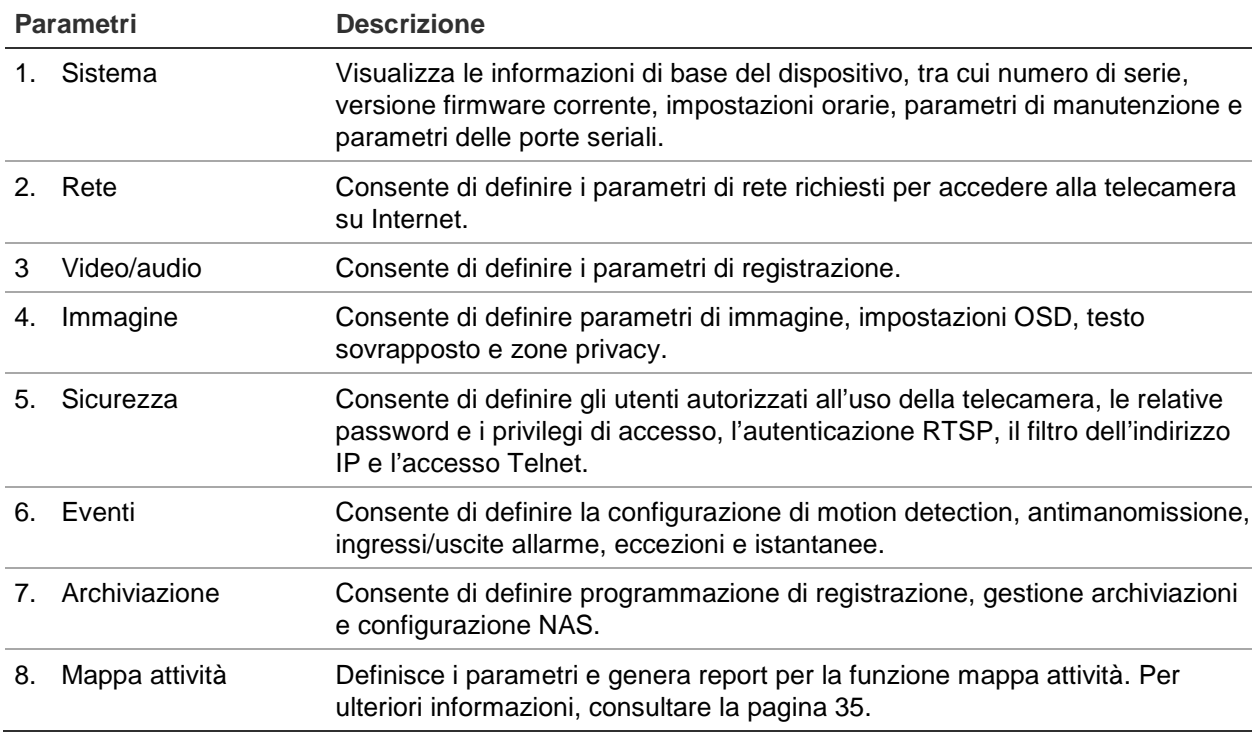

## **Definizione dell'ora di sistema**

NTP (Network Time Protocol) è un protocollo per sincronizzare gli orologi dei dispositivi di rete, come telecamere IP e computer. Collegando i dispositivi di rete a un server del tempo NTP dedicato se ne garantisce la sincronizzazione.

### **Definizione di data e ora del sistema:**

1. Fare clic su **Configurazione** > **Sistema** > **Impostazioni data e ora**.

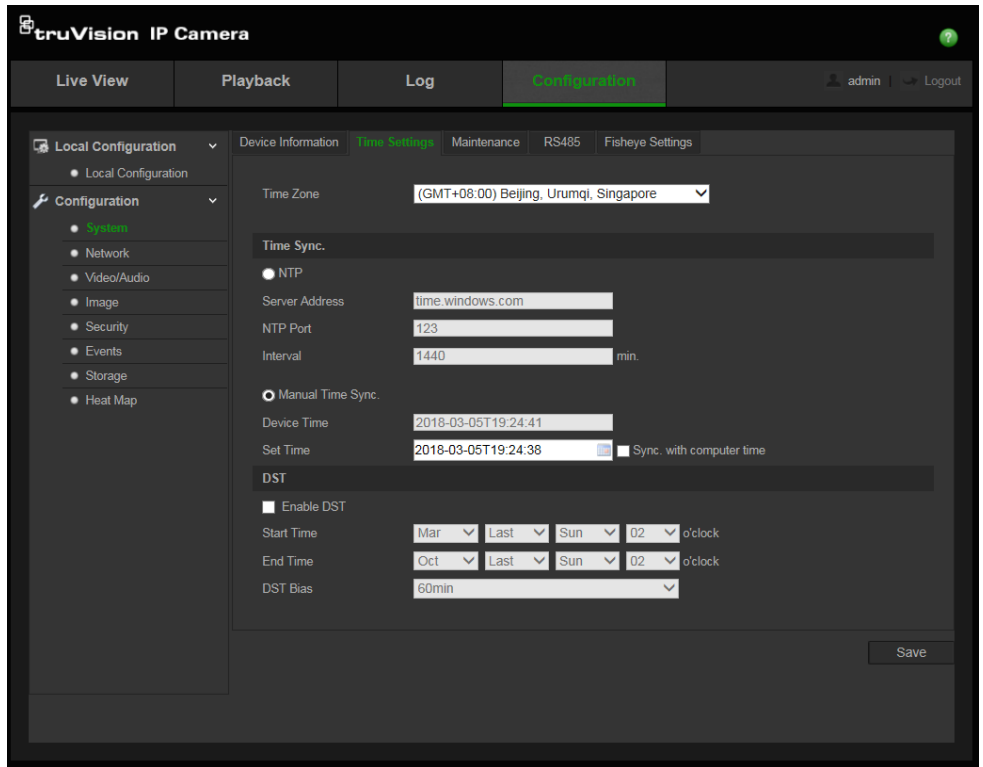

- 2. Nel menu a discesa **Fuso orario**, selezionare il fuso orario più vicino alla località della telecamera.
- 3. In **Sinc. oraria**, selezionare una delle opzioni per impostare ora e data:

**Sincronizza con un server NTP**: selezionare la casella di attivazione **NTP** e immettere l'indirizzo del server NTP. È possibile impostare un intervallo di tempo compreso tra 1 e 10080 minuti.

- Oppure -

**Imposta manualmente**: abilitare la funzione **Sinc. oraria manuale**, quindi fare clic

su **li per impostare l'ora del sistema dal calendario a comparsa.** 

**Nota:** è inoltre possibile selezionare la casella di controllo **Sincronizza con ora computer** per sincronizzare l'ora della telecamera con l'ora del computer.

- 4. Selezionare **Abilita DST** per abilitare la funzione DST e impostare le date di inizio e di fine del periodo DST.
- 5. Fare clic su **Salva** per salvare le modifiche.

## **Definizione delle impostazioni della porta RS-485**

La porta seriale RS-485 viene utilizzata per controllare dispositivi aggiuntivi che supportano il protocollo 485 (Pelco D o Pelco P), ad esempio dispositivi Brandeggio e Zoom, dispositivi di illuminazione o altri dispositivi. È inoltre possibile collegarla a una telecamera Brandeggio e Zoom analogica, utilizzando una telecamera a 360° per controllare il movimento Brandeggio e Zoom.

Prima di collegare la telecamera a qualsiasi dispositivo, è necessario configurare questi parametri.

### **Configurazione delle impostazioni RS-485:**

1. Fare clic su **Configuration** (Configurazione) > **System** (Sistema) > **RS485**.

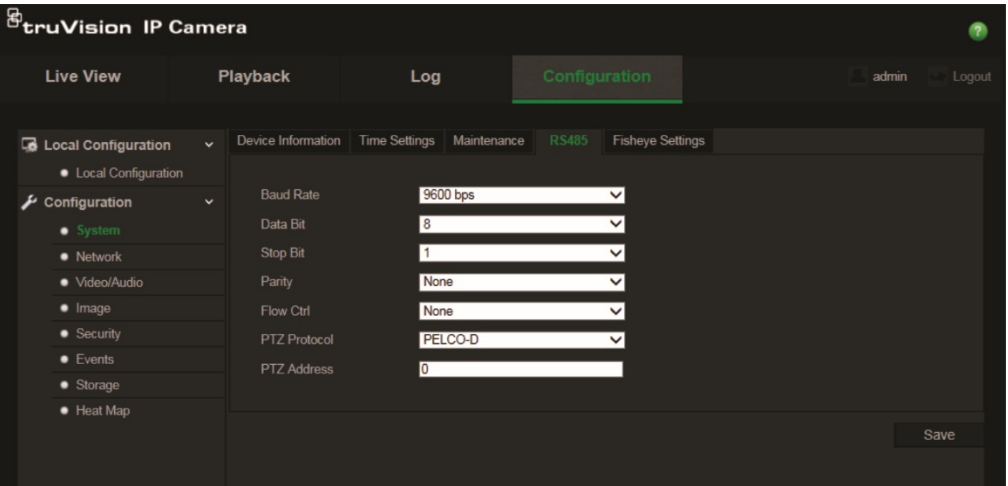

2. Selezionare i parametri della porta RS-485.

**Nota:** i parametri Baud rate, Protocollo Brandeggio e Zoom e Indirizzo Brandeggio e Zoom devono corrispondere ai relativi parametri della telecamera.

3. Fare clic su **Savlva** per salvare le modifiche.

## **Definizione delle impostazioni a 360°**

La configurazione delle impostazioni 360°consente di selezionare la modalità di risoluzione in tempo reale, nonché il tipo di montaggio.

#### **Figura 4: Finestra Impostazioni a 360°**

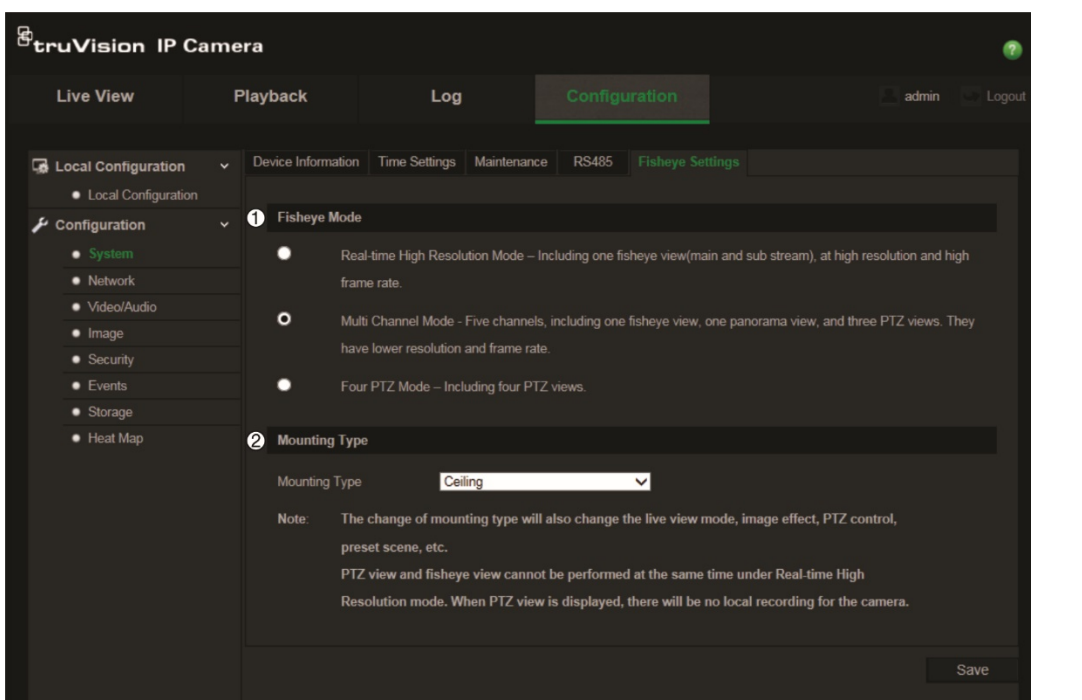

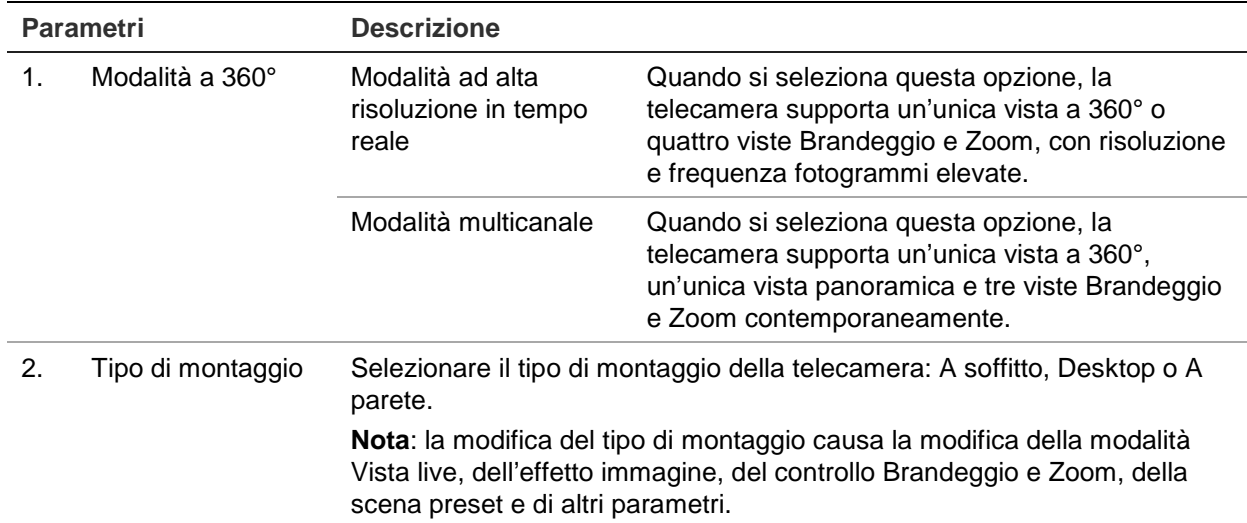

**Nota**: non è possibile impostare la vista Brandeggio e Zoom e la vista a 360° contemporaneamente in modalità "Alta risoluzione in tempo reale". Quando viene visualizzata la vista Brandeggio e Zoom, non è possibile effettuare alcuna registrazione locale nella scheda SD o nel NAS della telecamera.

### **Configurazione delle impostazioni 360°:**

- 1. Cliccare su **Configurazione** > **Sistema > Impostazioni Fisheye**.
- 2. Selezionare la **modalità Fisheye**.
- 3. Selezionare come è montata la telecamera: A soffitto, Desktop o A parete.
- 4. Cliccare su **Salva** per salvare le modifiche.

## **Configurazione delle impostazioni di rete**

Per accedere alla telecamera tramite una rete, è necessario definire alcune impostazioni di rete. Utilizzare la cartella "Rete" per definire le impostazioni di rete. Vedere Figura 5 qui sotto per ulteriori informazioni.

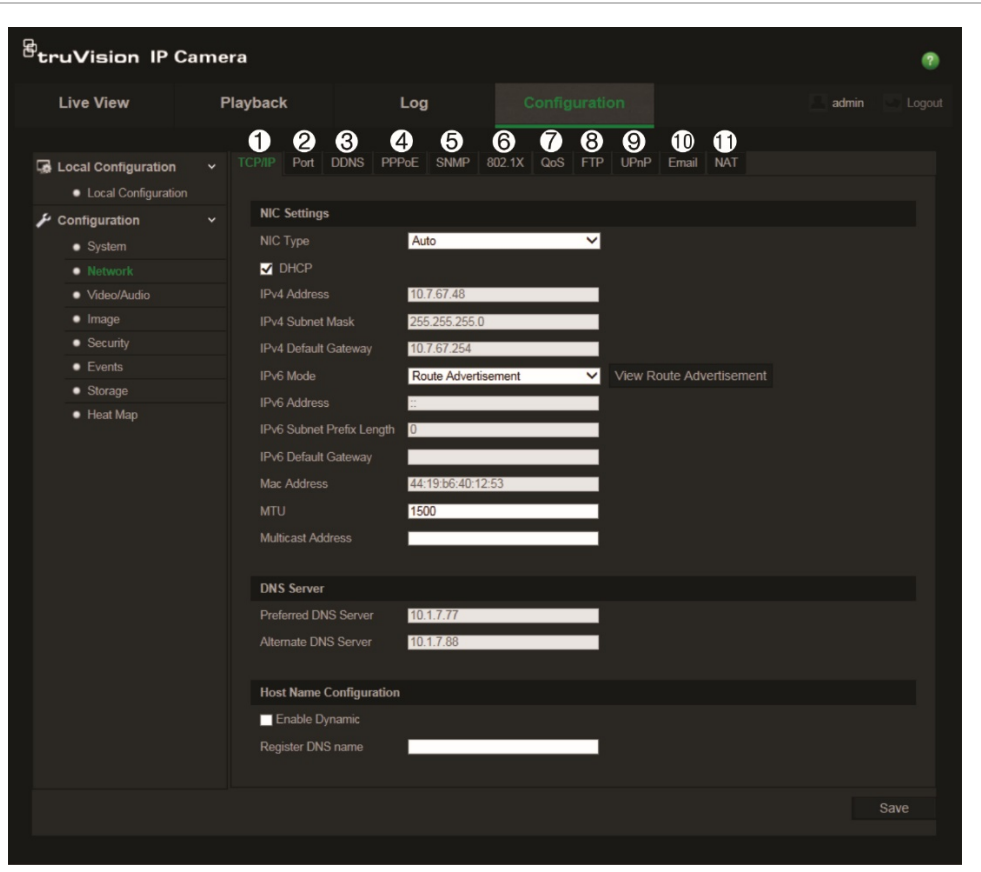

**Figura 5: Finestra Rete (è mostrata la finestra TCP/IP)**

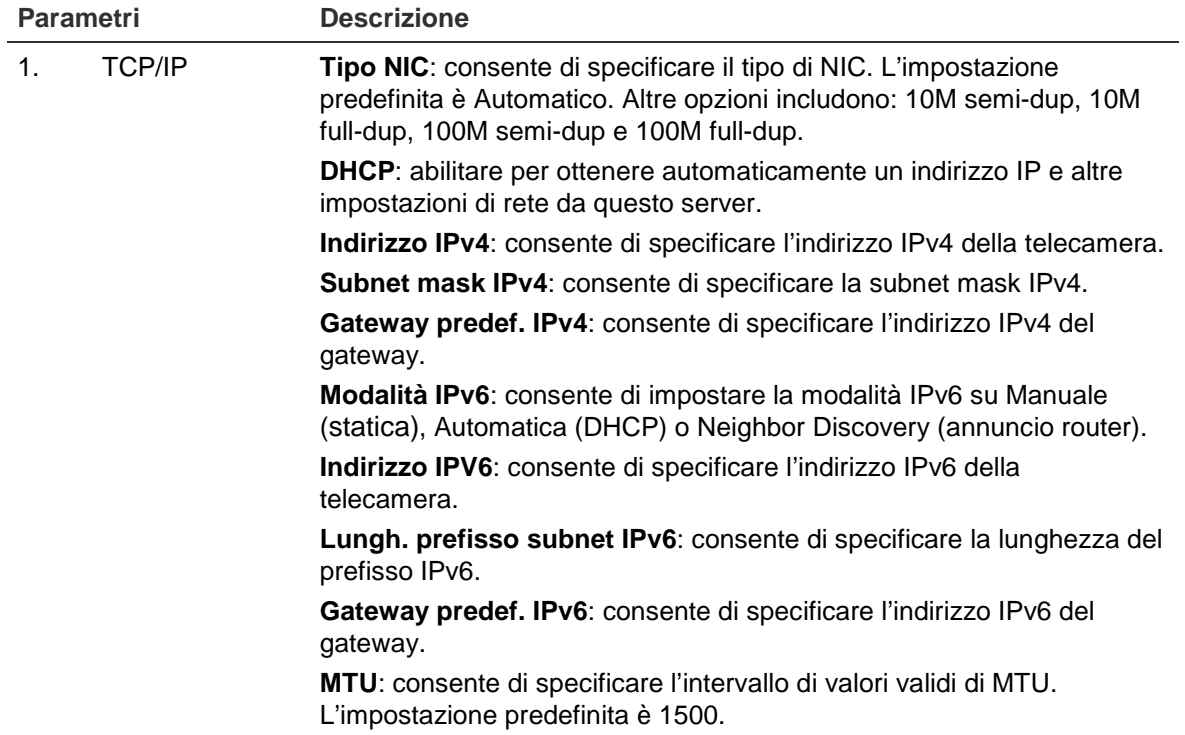

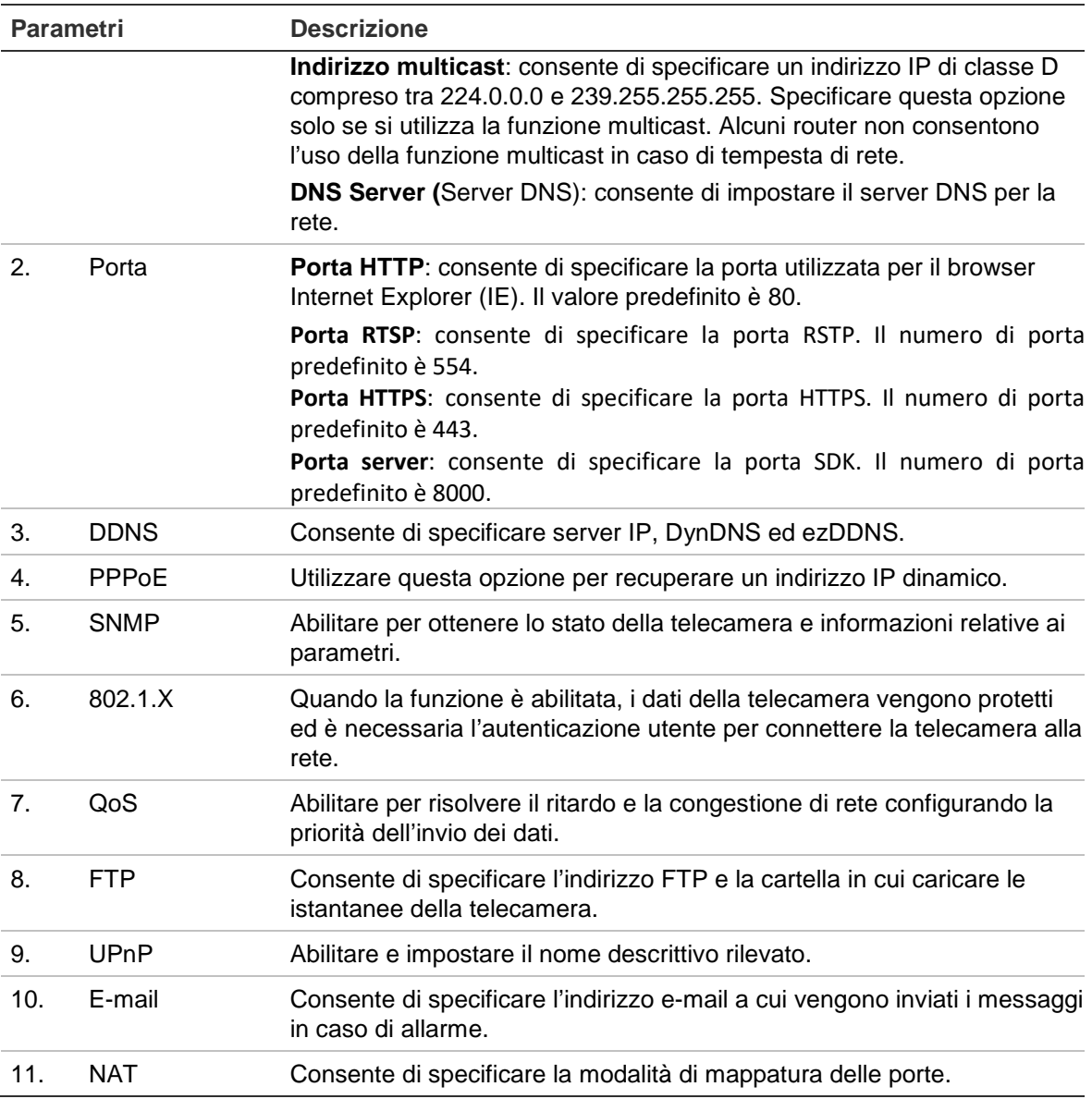

### **Definizione dei parametri TCP/IP:**

- 1. Fare clic su **Configurazione** > **Rete** > **TCP/IP**.
- 2. Configurare **NIC settings** (Impostazioni NIC), inclusi **Tipo NIC**, le impostazioni IPv4, IPv6, MTU e **Indirizzo multicast**.
- 3. Se è disponibile un server DHCP, selezionare **DHCP**.
- 4. Se alcune applicazioni richiedono le impostazioni del server DNS (ad es. invio e-mail), configurare **Server DNS desiderato** o (Server DNS alternativo).
- 5. Fare clic su **Salva** per salvare le modifiche.

### **Definizione dei parametri delle porte:**

- 1. Fare clic su **Configurazione** > **Rete** > Porta.
- 2. Impostare le porte HTTP, RTSP, HTTPS e server della telecamera.

**Porta HTTP**: il numero di porta predefinito è 80 ed è possibile modificarlo con qualsiasi numero di porta non occupato.

**Porta RTSP**: Il numero di porta predefinito è 554. È possibile modificarlo con qualsiasi numero di porta nell'intervallo da 1 a 65535.

**Porta HTTPS**: Il numero di porta predefinito è 443. È possibile modificarlo con qualsiasi numero di porta non occupato.

**Porta server**: il numero di porta server predefinito è 8000. È possibile modificarlo con qualsiasi numero di porta nell'intervallo da 2000 a 65535.

3. Fare clic su **Salva** per salvare le modifiche.

### **Definizione dei parametri DDNS:**

- 1. Fare clic su **Configurazione** > **Rete** > **DDNS**.
- 2. Selezionare **Abilita DDNS** per abilitare la funzione.
- 3. Selezionare **Tipo DDNS**. Sono disponibili due opzioni: DynDNS e **Server IP**.
	- **DynDNS**: immettere nome utente e password registrati sul sito Web DynDNS. Il nome di dominio è quello del sito Web DynDNS.
	- **ezDDNS**: immettere nome host, che verrà registrato online automaticamente.
	- **Server IP**: immettere l'indirizzo del server IP.
- 4. Fare clic su **Salva** per salvare le modifiche.

### **Definizione dei parametri PPPoE:**

- 1. Fare clic su **Configurazione** > **Rete** > **PPPoE**.
- 2. Selezionare **Abilita PPPoE** per abilitare la funzione.
- 3. Completare i campi **Nome utente**, Password e **Conferma password** per l'accesso PPPoE.
- 4. Fare clic su **Salva** per salvare le modifiche.

### **Definizione dei parametri SNMP:**

- 1. Fare clic su **Configurazione** > **Rete** > **SNMP**.
- 2. Selezionare la versione di SNMP corrispondente: v1, v2c o v3.
- 3. Configurare le impostazioni SNMP. La configurazione del software SNMP deve corrispondere alle impostazioni qui indicate.
- 4. Fare clic su **Salva** per salvare le modifiche.

**Nota:** prima di impostare i parametri SNMP, scaricare il software SNMP e tentare di ricevere le informazioni della telecamera tramite la porta SNMP. Impostando l'Indirizzo trap, la telecamera è in grado di inviare messaggi di evento allarme ed eccezione al centro di sorveglianza. La versione di SNMP selezionata deve corrispondere alla versione software.

### **Definizione dei parametri 802.1X:**

- 1. Fare clic su **Configurazione** > **Rete** > **802.1X**.
- 2. Selezionare **Abilita IEEE 802.1X** per abilitare la funzione.
- 3. Configurare le impostazioni 802.1X, inclusi versione EAPOL, nome utente e password. La versione EAPOL deve essere identica alla relativa versione del router o dello switch.
- 4. Fare clic su **Salva** per salvare le modifiche.

**Nota:** anche lo switch o router a cui è connessa la telecamera deve supportare lo standard IEEE 802.1X ed è necessario configurare un server. Applicare e registrare nome utente e password per 802.1X sul server.

### **Definizione dei parametri QoS:**

- 1. Fare clic su **Configurazione** > **Rete** > **QoS**.
- 2. Configurare le impostazioni QoS, inclusi **DSCP video/audio**, **DSCP evento/allarme** e **DSCP gestione**. L'intervallo di valori valido per DSCP è compreso tra 0 e 63. Maggiore è il valore DSCP, più elevata è la priorità.
- 3. Fare clic su **Salva** per salvare le modifiche.

**Nota:** le impostazioni QoS (Quality of Service, qualità del servizio) possono aiutare a risolvere il ritardo e la congestione di rete configurando la priorità di invio dei dati.

### **Definizione dei parametri FTP:**

- 1. Fare clic su **Configurazione** > **Rete** > **FTP**.
- 2. Configurare le impostazioni FTP, inclusi indirizzo server, porta, nome utente, password, directory e tipo di caricamento.

**Anonimo**: selezionare questa casella di controllo per abilitare l'accesso anonimo al server FTP.

**Cartella**: nel campo Struttura directory, è possibile selezionare la directory radice, la directory principale e la sottodirectory. Se si seleziona la directory principale, è possibile utilizzare il nome dispositivo, il numero dispositivo o l'indirizzo IP del dispositivo come nome della directory; se si seleziona la sottodirectory, è possibile utilizzare il nome telecamera o il numero telecamera come nome della directory.

**Tipo di caricamento**: consente di abilitare il caricamento delle istantanee sul server FTP.

3. Fare clic su **Salva** per salvare le modifiche.

### **Definizione dei parametri UPnP:**

- 1. Fare clic su **Configurazione** > **Rete** > **UPnP**.
- 2. Selezionare la casella di controllo per abilitare la funzione UPnP. È possibile modificare il nome del dispositivo quando viene identificato online.
- 3. Fare clic su **Salva** per salvare le modifiche.

**Nota:** il protocollo UPnP consente ai dispositivi di connettersi facilmente e semplifica l'implementazione di reti in ambienti domestici e aziendali. Abilitando questa funzione, non è necessario configurare la mappatura di ciascuna porta e la telecamera si connette alla rete WAN (Wide Area Network) tramite il router.

### **Impostazione dei parametri e-mail:**

- 1. Fare clic su **Configurazione** > **Rete** >**E-mail**).
- 2. Configurare le seguenti impostazioni:

**Mittente**: il nome del mittente dell'e-mail.

**Indirizzo mittente**: l'indirizzo e-mail del mittente.

**Server SMTP**: l'indirizzo IP del server SMTP o il nome host.

**Porta SMTP**: la porta SMTP. L'impostazione predefinita è 25.

**Abilita SSL**: selezionare la casella di controllo per abilitare SSL se richiesto dal server SMTP.

**Immagine allegata**: selezionare la casella di controllo **Attached Image** (Immagine allegata) se si desidera allegare immagini degli allarmi ai messaggi e-mail.

**Intervallo**: il tempo tra due invii di immagini allegate.

**Autenticazione**: se il server e-mail richiede autenticazione, selezionare questa casella di controllo per accedere a questo server tramite autenticazione. Immettere il nome utente e la password per l'accesso.

**Destinatario**: il nome dell'utente da notificare.

**Indirizzo destinatario**: l'indirizzo e-mail dell'utente da notificare.

3. Fare clic su **Salva** per salvare le modifiche.

### **Impostazione dei parametri NAT:**

- 1. Fare clic su **Configurazione** > **Rete** > **NAT**.
- 2. Selezionare la casella di controllo per abilitare la funzione NAT.
- 3. Impostare la **Modalità mappatura porte** su Automatica o Manuale. Se si seleziona la modalità Manuale, è possibile impostare la porta esterna come desiderato.

4. Fare clic su **Salva** per salvare le modifiche.

## **Definizione dei parametri di registrazione**

È possibile regolare i parametri di registrazione video e audio per ottenere la qualità dell'immagine e la dimensione di file adeguate alle necessità. Nella Figura 6 di seguito vengono visualizzate le opzioni di registrazione video e audio configurabili per la telecamera.

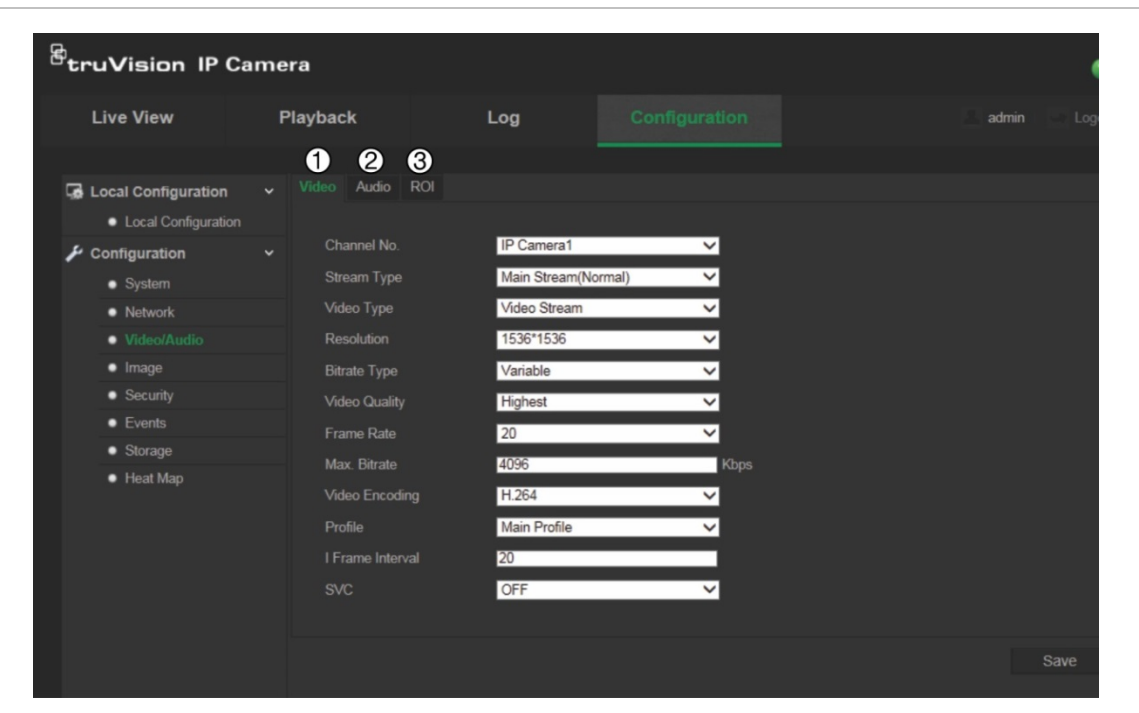

**Figura 6: Menu delle impostazioni video/audio (è mostrata la finestra Video)**

**Parametro Descrizione**

1. Video **N. canale**: consente di specificare i diversi flussi, ad esempio le viste a 360° e Brandeggio e Zoom.

**Tipo stream**: Specifica il metodo di streaming usato.

**Tipo video**: consente di specificare il tipo di video da registrare.

Selezionare Stream video per registrare solo stream video. Selezionare Video&Audio per registrare stream video e audio.

**Risoluzione**: consente di specificare la risoluzione di registrazione. Una risoluzione immagine maggiore fornisce una qualità immagine superiore ma richiede anche una maggiore velocità in bit. Le opzioni di risoluzione indicate dipendono dal tipo di telecamera e dal tipo di flusso in uso (principale o secondario).

**Nota**: le risoluzioni possono variare in base al modello di telecamera.

**Tipo di velocità in bit**: consente di specificare se utilizzare la velocità in bit variabile o fissa. La velocità variabile produce risultati di qualità superiore adatti a download e streaming video. L'impostazione predefinita è Costante.

**Qualità video**: consente di specificare il livello di qualità dell'immagine. Può essere impostata quando è selezionata la velocità in bit variabile. Le opzioni includono: Minima, Inferiore, Media, Superiore e Massima.

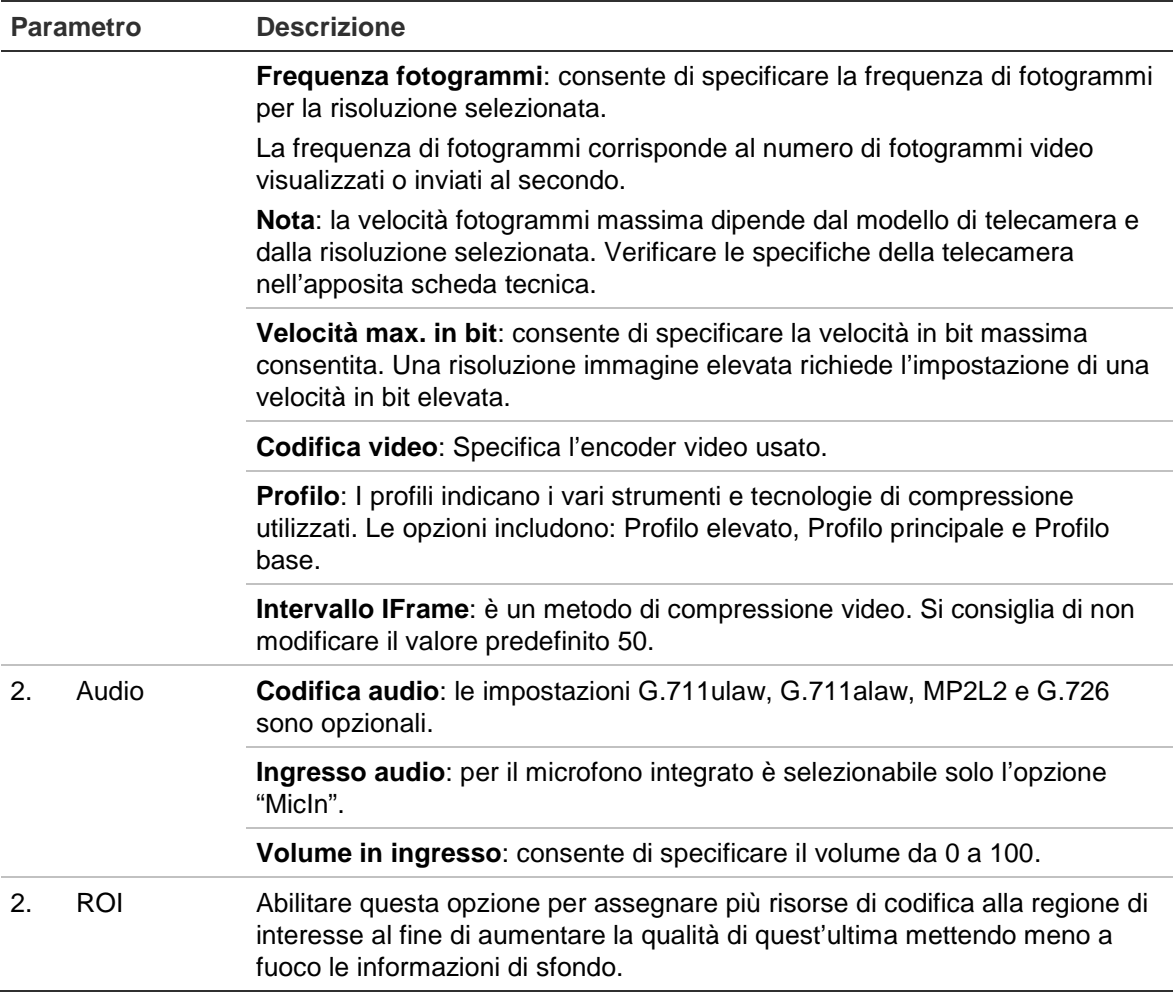

### **Impostazione dei parametri della ROI:**

- 1. Fare clic su **Configurazione** > **Rete** > **ROI**.
- 2. Selezionare il canale nell'elenco a discesa.
- 3. Trascinare la regione di interesse sull'immagine. È possibile disegnare un massimo di quattro regioni.
- 4. Selezionare il tipo di flusso per impostare la codifica della ROI.
- 5. Abilitare l'opzione **Regione fissa** per configurare manualmente l'area.

### **N. regione:** selezionare la regione.

**Livello ROI:** selezionare il livello di miglioramento della qualità dell'immagine.

**Nome regione:** impostare il nome regione desiderato.

6. Fare clic su **Salva** per salvare le modifiche.

## **Configurazione dell'immagine video**

Per ottenere la migliore qualità di immagine, potrebbe essere necessario regolare l'immagine della telecamera a seconda del modello di quest'ultima o dello sfondo del luogo. È possibile regolare luminosità, contrasto, saturazione, tonalità e nitidezza dell'immagine video.

Utilizzare questo menu anche per regolare i parametri di comportamento della telecamera, ad esempio tempo di esposizione, modalità diaframma, standard video, modalità giorno/notte, capovolgimento immagine, WDR, riduzione del rumore digitale e bilanciamento del bianco. Per ulteriori informazioni fare riferimento alla Figura 7 a pagina 22.

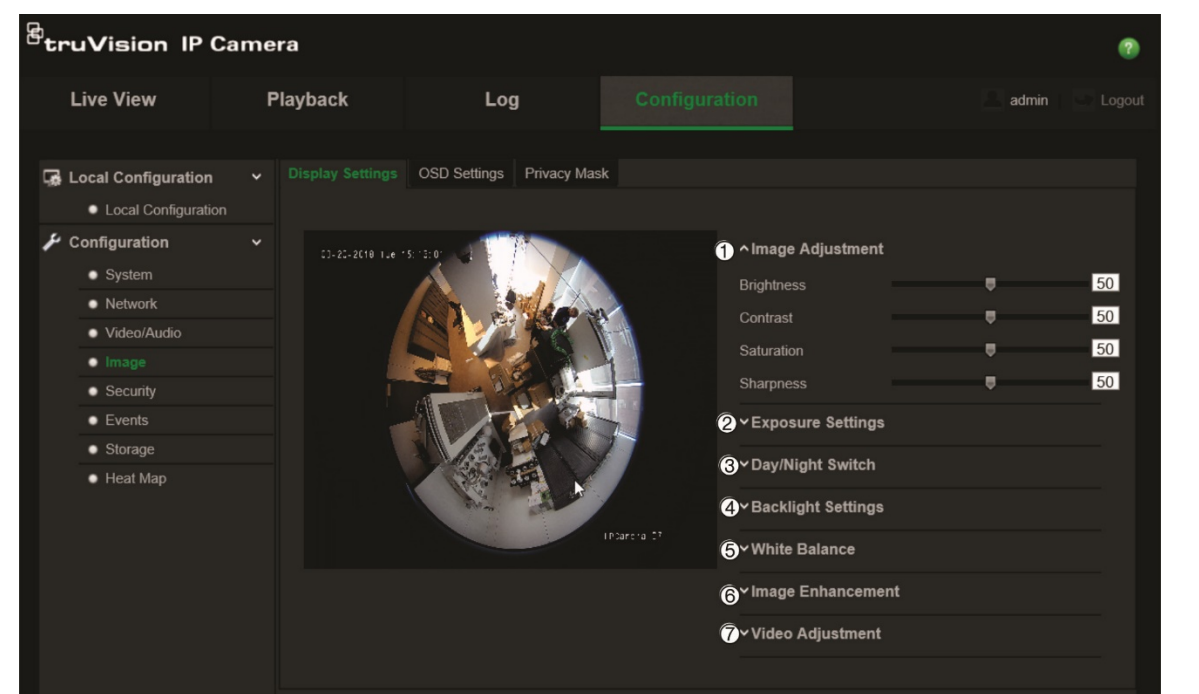

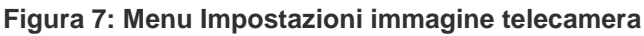

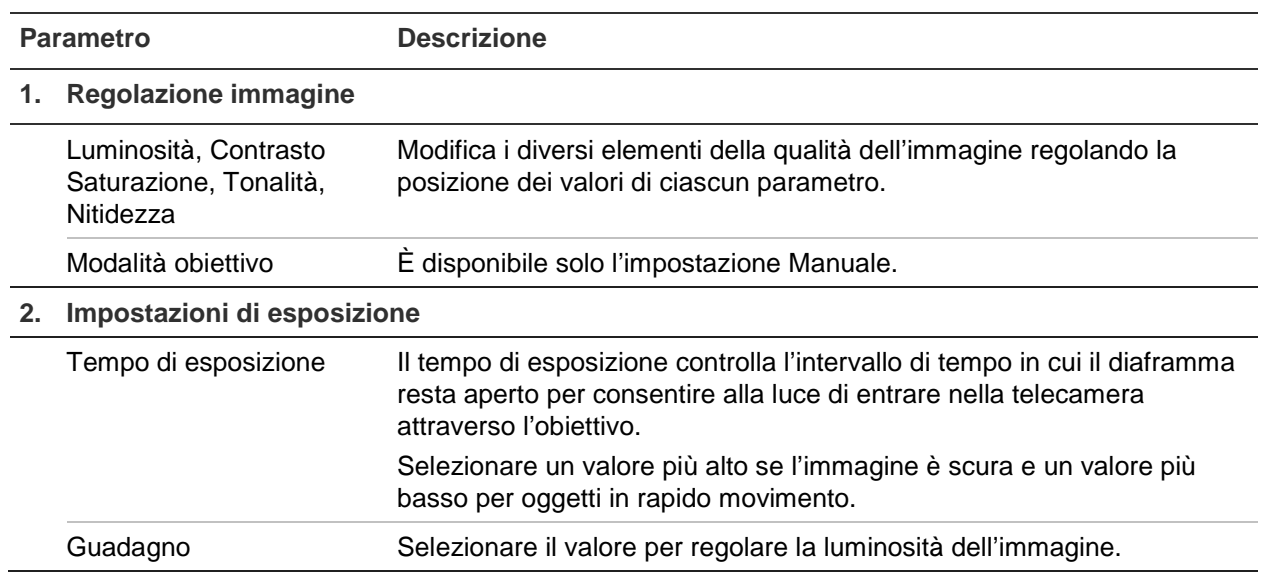

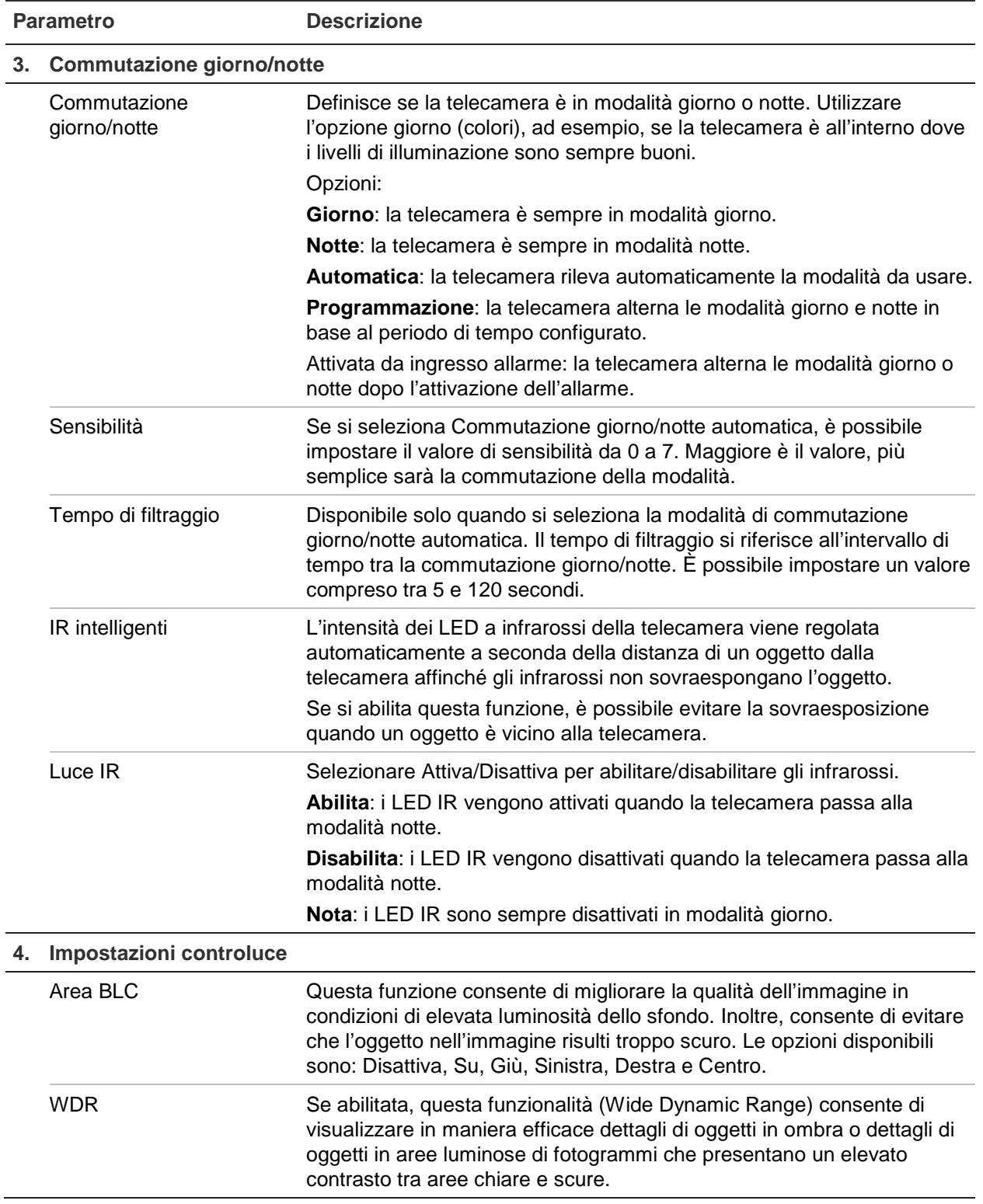

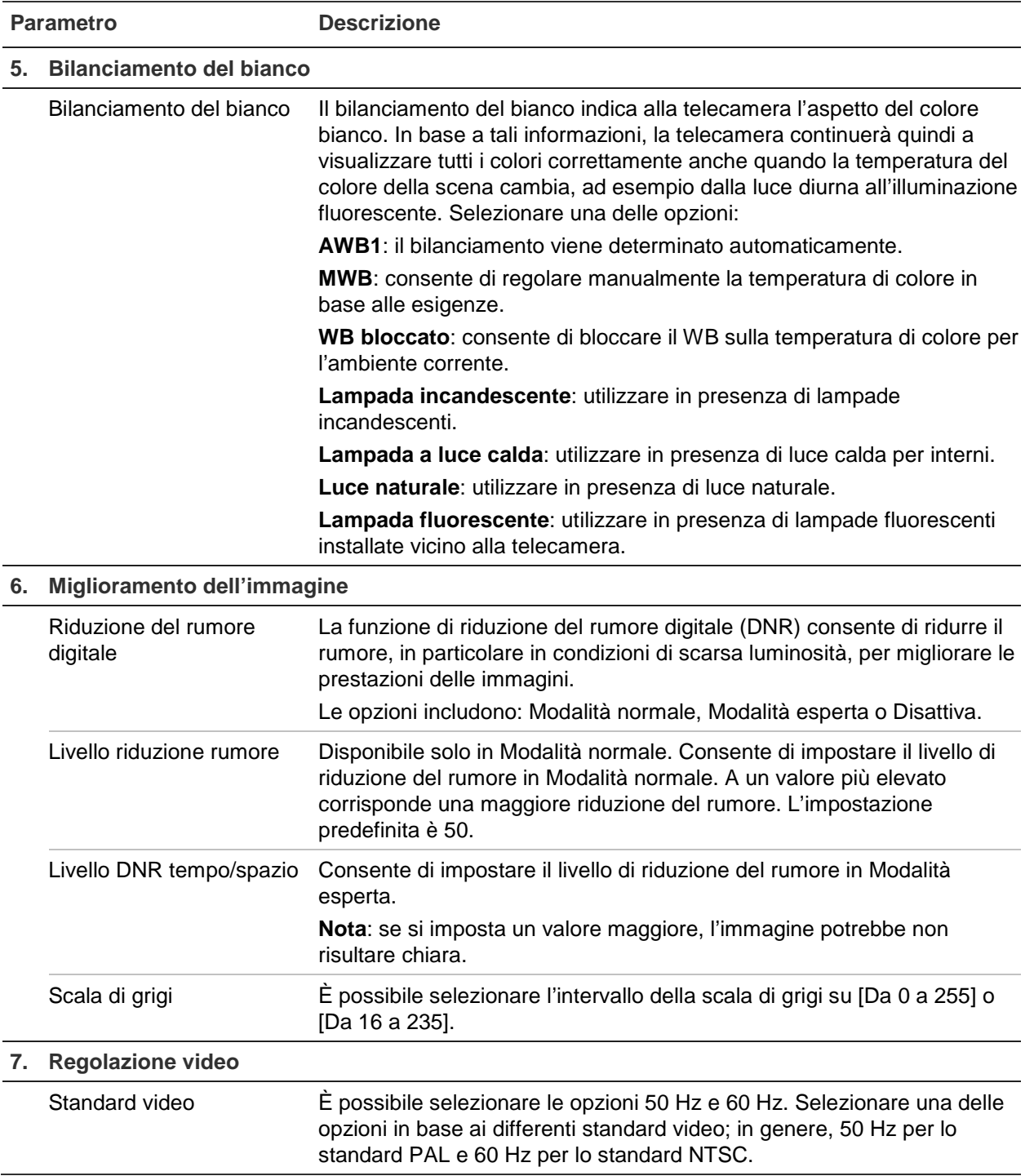

**Nota:** non tutti i modelli di telecamera supportano tutte le impostazioni di questi parametri.

## **Definizione della modalità di visualizzazione delle informazioni**

Oltre al nome della telecamera, sullo schermo è possibile visualizzare anche la data e l'ora del sistema. È inoltre possibile definire in che modo il testo appare sullo schermo.

### **Posizionamento di data/ora e nome sullo schermo:**

1. Fare clic su **Configurazione** > **Immagine** > **Impostazioni OSD**.

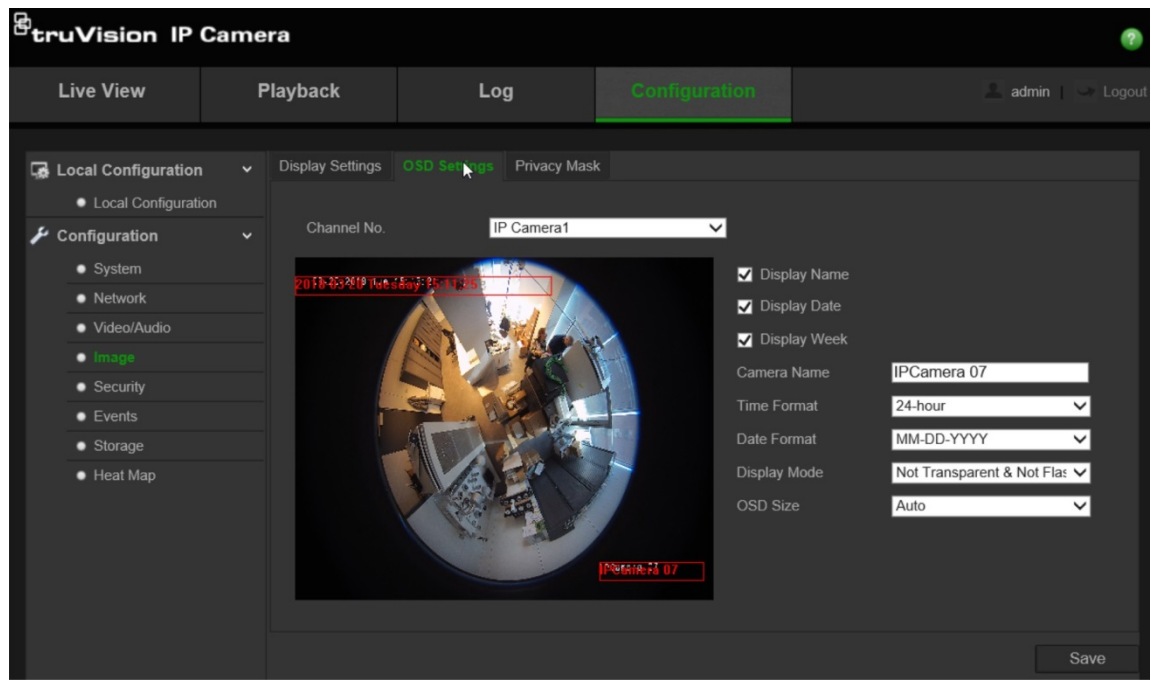

- 2. Selezionare la casella **Display Nome** per visualizzare il nome della telecamera sullo schermo. È possibile modificare il nome predefinito nella casella di testo di **Nome telecamera**.
- 3. Selezionare la casella **Display Data** per visualizzare la data e l'ora sullo schermo.
- 4. Selezionare la casella **Display Settimana** per includere il giorno della settimana nelle informazioni visualizzate sullo schermo.
- 5. Nella casella **Nome telecamera**, immettere il nome della telecamera.
- 6. Selezionare il formato dell'ora nella casella di riepilogo **Formato ora**.
- 7. Selezionare il formato della data nella casella di riepilogo **Formato data**.
- 8. Selezionare una modalità di visualizzazione per la telecamera nella casella di riepilogo **Modalità visualizzazione**. Le modalità di visualizzazione includono:
	- **Trasparente e non lampeggiante**. L'immagine viene visualizzata attraverso il testo.
	- **Trasparente e lampeggiante**. L'immagine viene visualizzata attraverso il testo. Il testo lampeggia.
	- **Non trasparente e non lampeggiante**. L'immagine viene visualizzata dietro il testo. Questa è l'impostazione predefinita.
	- **Non trasparente e lampeggiante**. L'immagine viene visualizzata dietro il testo. Il testo lampeggia.
- 9. Selezionare la **Dimensione OSD** desiderata.

10.Fare clic su **Salva** per salvare le modifiche.

**Nota**: se la modalità di visualizzazione è impostata su trasparente, il testo varia in base allo scenario. In alcune scene, il testo potrebbe non risultare chiaro.

## **Configurazione delle zone privacy**

Le **zone privacy** consentono di nascondere aree sensibili (ad esempio, edifici contigui) per escluderle dalla visualizzazione sullo schermo e nel video registrato. La maschera viene visualizzata come un'area vuota sullo schermo. È possibile creare fino a quattro **zone privacy** per telecamera.

### **Aggiunta area di privacy mask:**

1. Fare clic su **Configurazione** > **Immagine** > **Zone privacy**.

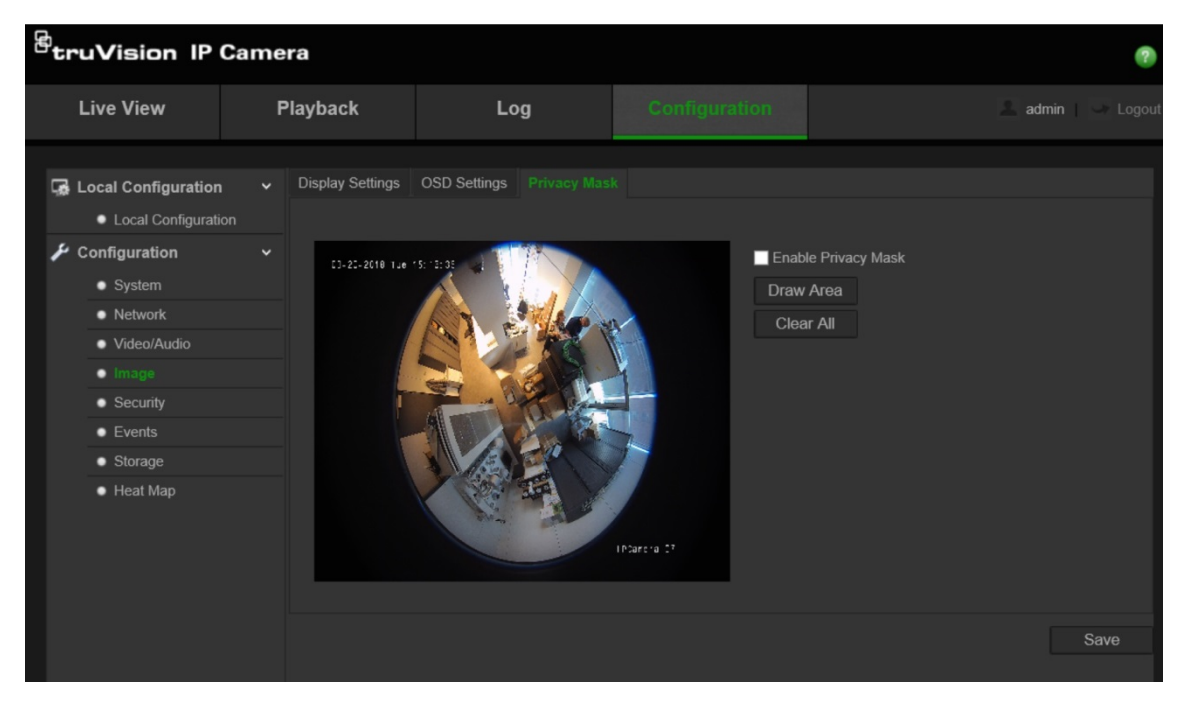

- 2. Selezionare **Abilita privacy mask**.
- 3. Fare clic su **Disegna area**.
- 4. Fare clic e trascinare il mouse sulla finestra dell'immagine video live per tracciare l'area di mascheratura.

**Nota:** è possibile tracciare fino a 4 aree sulla stessa immagine.

- 5. Fare clic su **Finisci di disegnare** terminare o su **Cancella tutto** per cancellare tutte le aree impostate senza salvarle.
- 6. Fare clic su **Salva** per salvare le modifiche.

## **Allarmi di motion detection**

È possibile definire gli allarmi di motion detection. Un allarme di rilevamento movimento indica un allarme attivato quando la telecamera rileva un movimento. Tuttavia, tale allarme viene attivato solo se il movimento si verifica durante una fascia oraria programmata.

Selezionare il livello di sensibilità al movimento e le dimensioni dell'obiettivo in modo che solo gli oggetti che potrebbero essere di interesse possano attivare una registrazione del movimento. Ad esempio, la registrazione del movimento viene attivata dal movimento di una persona ma non da quello di un gatto.

È possibile definire l'area sullo schermo in cui rilevare il movimento, il livello di sensibilità al movimento, la fascia oraria in cui la telecamera è sensibile al rilevamento di movimento, nonché i metodi da utilizzare per segnalare un allarme di motion detection.

È inoltre possibile abilitare l'analisi dinamica del movimento. In caso di movimento, l'area verrà evidenziata in verde.

**Per definire un allarme di motion detection, procedere come segue:**

1. **Impostazioni area**: definire l'area sullo schermo in cui può essere attivato un allarme di motion detection e il livello di sensibilità del rilevamento.

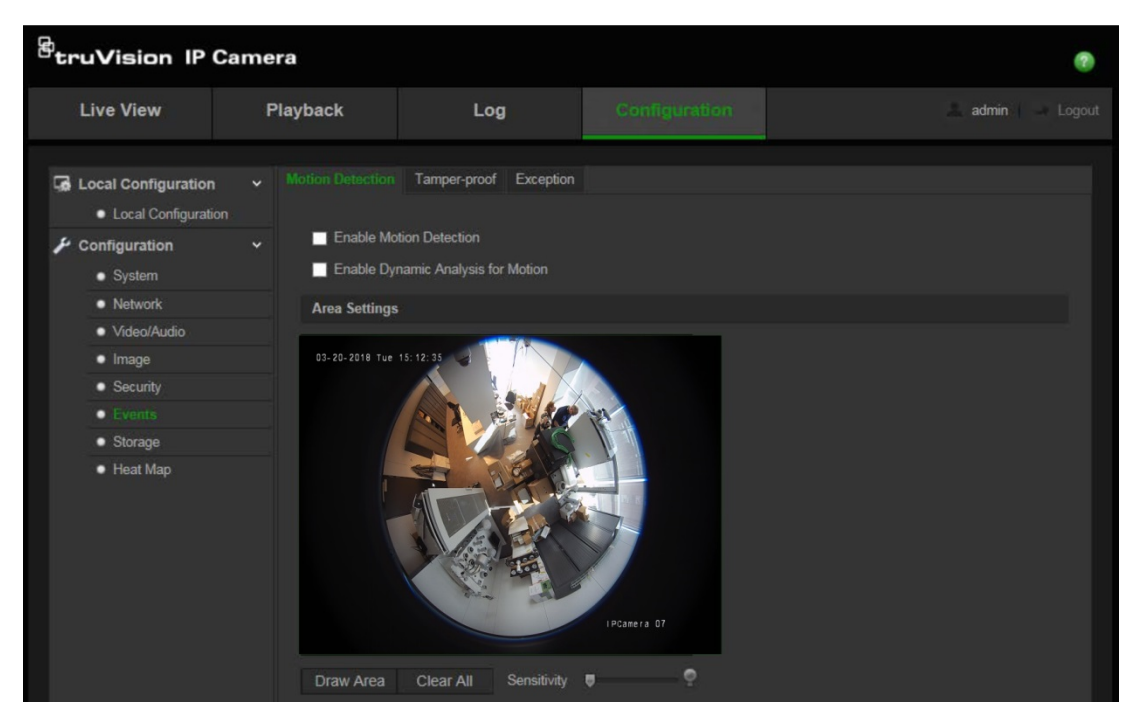

- 2. **Programmazione inserimento**: definire la programmazione per motion detection.
- 3. **Programmazione registrazione**: definire il programma durante cui è possibile registrare il rilevamento del movimento. Per ulteriori informazioni, consultare la sezione "Definizione di una programmazione di registrazione" a pagina 33.
- 4. **Collegamento**: Specificare il metodo di risposta all'allarme.

### **Per impostare il rilevamento movimenti:**

- 1. Fare clic su **Configurazione** > **Eventi** > **Motion Detection**.
- 2. Selezionare la casella **Abilita Motion detection**.

Se si desidera visualizzare il movimento in tempo reale, selezionare **Abilita analisi dinamica del movimento**.

**Nota:** deselezionare l'opzione "Abilita motion detection" per disattivare l'allarme di motion detection

3. Fare clic su **Disegna area**. Fare clic e trascinare il mouse sull'immagine video live per tracciare un'area sensibile al rilevamento del movimento.

**Nota:** è possibile tracciare fino a 8 aree di motion detection sulla stessa immagine.

- 4. Fare clic su **Termina di disegnare** per terminare. Per eliminare tutte le aree contrassegnate e riavviare il disegno, fare clic su **Cancella tutte**.
- 5. Spostare il cursore **Sensibilità** per impostare la sensibilità del rilevamento. Tutte le aree avranno lo stesso livello di sensibilità.
- 6. Fare clic su **Modifica** per modificare la programmazione inserimento. Vedere la figura seguente per modificare l'interfaccia della programmazione inserimento.

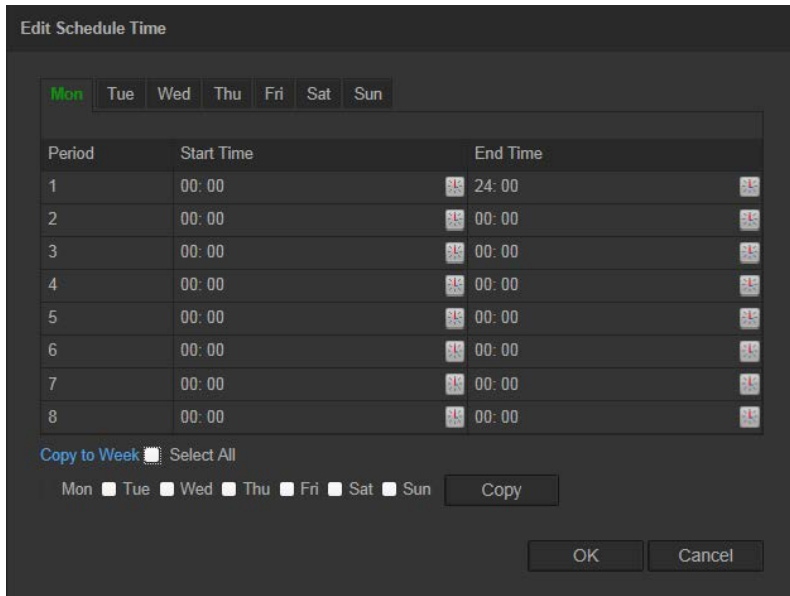

- 7. Selezionare il giorno e fare clic su  $\blacksquare$  per impostare il periodo nei dettagli. È possibile copiare la programmazione in altri giorni.
- 8. Fare clic su **OK** per salvare le modifiche.
- 9. Specificare il metodo di collegamento in caso di evento. Selezionare uno o più metodi di risposta per il sistema quando viene attivato un allarme di motion detection.

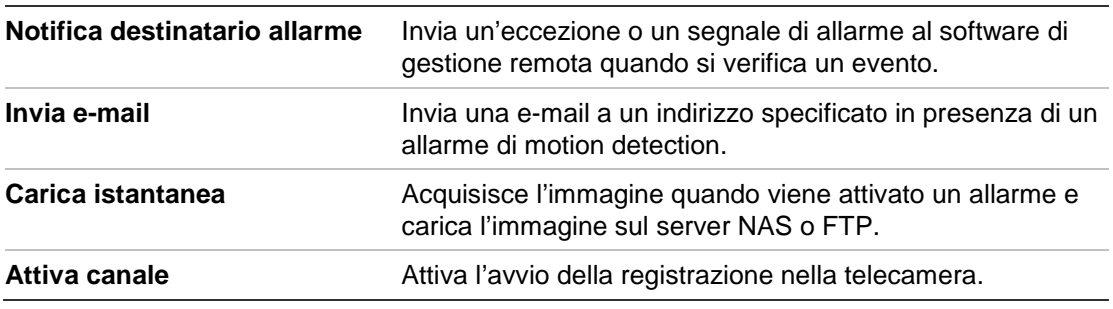

10.Fare clic su **Salva** per salvare le modifiche.

## **Allarmi antimanomissione**

È possibile configurare la telecamera affinché attivi un allarme quando l'obiettivo viene coperto ed effettui un'azione di risposta di allarme.

### **Configurazione allarmi antimanomissione:**

1. Fare clic su **Configurazione** > **Eventi** > **Antimanomissione**.

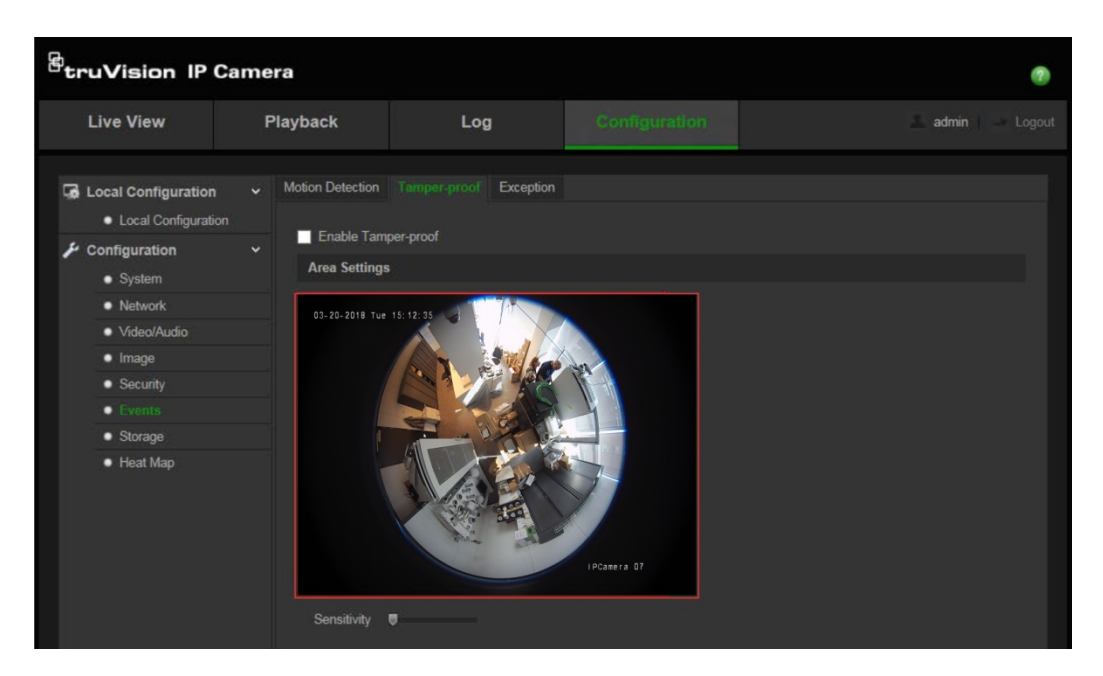

- 2. Selezionare la casella **Abilita antimanomissione**.
- 3. Spostare il cursore **Sensibilità** per impostare la sensibilità del rilevamento.
- 4. Fare clic su **Modifica** per modificare la programmazione inserimento degli allarmi antimanomissione. La configurazione della programmazione inserimento è identica alla configurazione della programmazione di motion detection. Per ulteriori informazioni, vedere "Configurazione motion detection".
- 5. Selezionare la casella di controllo per scegliere il metodo di collegamento per la funzione antimanomissione.
- 6. Fare clic su **Salva** per salvare le modifiche.

### **Allarmi eccezione**

È possibile configurare la telecamera affinché notifichi eventi irregolari e specificare il tipo di modifica. Gli allarmi eccezione includono:

- **• HDD pieno:** spazio su NAS insufficiente per la registrazione.
- **• Errore HDD:** si sono verificati errori durante la scrittura dei file sul dispositivo di archiviazione, non è installato alcun dispositivo di archiviazione o è stato impossibile inizializzare il dispositivo di archiviazione.
- **• Rete disconnessa:** cavo di rete scollegato.
- **• Conflitto indirizzo IP:** conflitto nell'impostazione dell'indirizzo IP.
- **• Password o ID di accesso non validi:** ID utente o password utilizzati per l'accesso alle telecamere errati.

### **Definizione degli allarmi eccezione:**

1. Fare clic su **Configurazione** > **Eventi** > **Eccezione**.

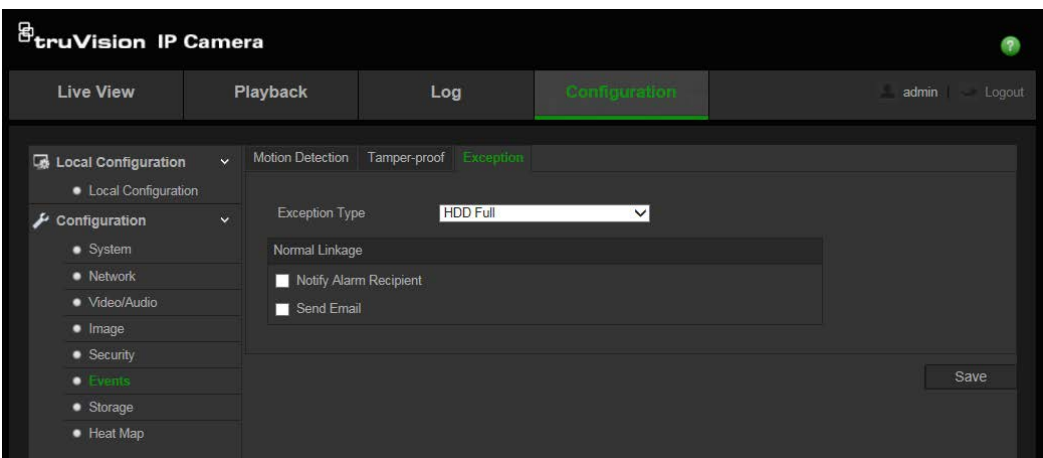

- 2. In **Tipo eccezione**, selezionare un tipo di eccezione dall'elenco a discesa.
- 3. Selezionare la casella di controllo per scegliere il metodo di collegamento desiderato.
- 4. Fare clic su **Salva** per salvare le modifiche.

## **Parametri istantanee**

È possibile impostare istantanee pianificate e istantanee attivate da eventi. Le istantanee acquisite possono essere archiviate nella scheda SD (se supportata) o nel NAS**.** È inoltre possibile caricare le istantanee su un server FTP.

**Nota:** se sono state configurate le impostazioni FTP ed è stata selezionata la funzione **Carica immagine** nella finestra FTP, le istantanee vengono caricate nell'FTP. Inoltre, se si seleziona **Carica istantanea** per l'ingresso motion detection o allarme, le istantanee verranno caricate sull'FTP se un ingresso motion detection o allarme viene attivato.

### **Configurazione istantanee:**

1. Fare clic su **Configurazione** > **Eventi** > **Istantanea**.

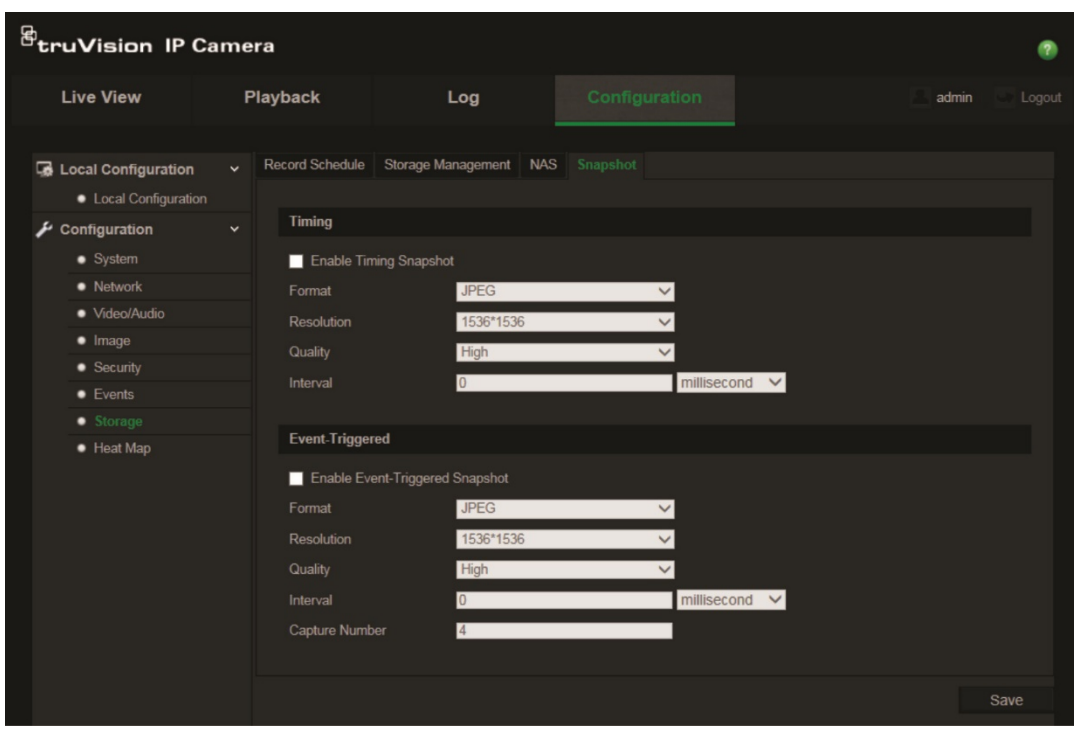

- 2. Selezionare **Abilita tempistica istantanea** per abilitare istantanee continue. Selezionare **Abilita istantanea attivata da eventi** per abilitare istantanee attivate da eventi.
- 3. Selezionare la qualità dell'istantanea desiderata.
- 4. Impostare l'intervallo tra due istantanee.
- 5. Fare clic su **Salva** per salvare le modifiche.

### **Configurazione delle impostazioni NAS**

È possibile utilizzare un sistema di archiviazione di rete (NAS) per archiviare in remoto le registrazioni.

Per configurare le impostazioni di registrazione, accertarsi che il dispositivo di archiviazione sia in rete.

Il disco NAS deve essere disponibile in rete e configurato correttamente per l'archiviazione di file registrati, file di registro, ecc.

### **Note**:

- 1. È possibile collegare fino a quattro dischi NAS alla telecamera.
- 2. La capacità raccomandata del NAS deve essere compresa tra 9 GB e 2 TB, per evitare guasti di formattazione.

### **Configurazione di un sistema NAS:**

1. Fare clic su **Configurazione** > **Archiviazione** > **NAS**.

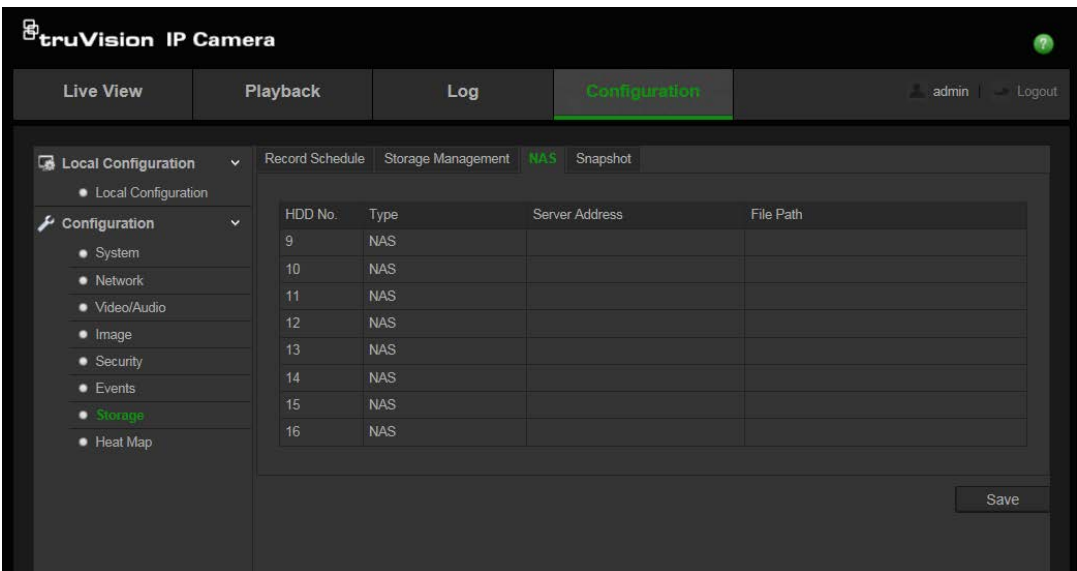

- 2. Inserire l'indirizzo IP del disco di rete e il percorso della cartella NAS.
- 3. Fare clic su **Salva** per salvare le modifiche.

## **Formattazione dei dispositivi di archiviazione**

Utilizzare la finestra di gestione dell'archiviazione per visualizzare capacità, spazio libero disponibile e stato di funzionamento del disco rigido del NAS e della scheda SD nella telecamera. È inoltre possibile formattare questi dispositivi di archiviazione.

Prima di formattare il dispositivo di archiviazione, arrestare tutte le registrazioni. Al termine della formattazione, riavviare la telecamera altrimenti il dispositivo non funzionerà correttamente.

Se l'opzione Sovrascrivi è abilitata, i file meno recenti vengono sovrascritti in caso di dispositivo pieno.

### **Formattazione dei dispositivi di archiviazione:**

1. Fare clic su **Configurazione** > **Archiviazione** > **Gestione archiviazione**.

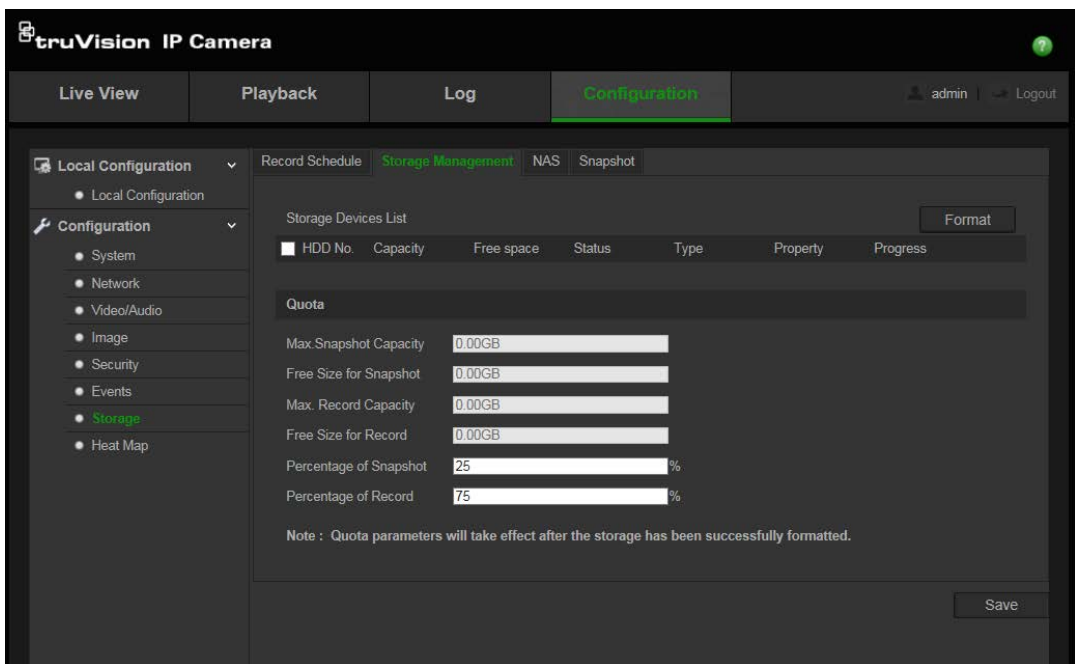

- 2. Selezionare la scheda **N. HDD** per impostare l'unità di archiviazione.
- 3. Fare clic su **Formatta**. Viene visualizzata una finestra di conferma dell'autorizzazione alla formattazione.
- 4. Fare clic su **OK** per avviare la formattazione.

**Per definire la quota per registrazione e istantanee:**

- 1. Immettere la percentuale di quota per immagine e registrazione.
- 2. Per attivare le impostazioni, fare clic su Salva e aggiornare la pagina del browser.

## **Definizione di una programmazione di registrazione**

È possibile definire un orario di registrazione per la telecamera nella finestra "Programmazione registrazione". La registrazione viene salvata nella scheda SD o nel NAS della telecamera. La scheda SD della telecamera consente di eseguire un backup in caso di guasto di rete.

La programmazione di registrazione selezionata viene applicata a tutti i tipi di allarme.

### **Durata pre-registrazione**

Impostare la durata di pre-registrazione per avviare la registrazione prima dell'orario o dell'evento programmato. Ad esempio, se un allarme attiva la registrazione alle 10:00, e la durata pre-registrazione è impostata su 5 secondi, la telecamera inizia a registrare alle 9:59:55. È possibile configurare la durata di pre-registrazione su Nessuna preregistrazione, 5 s, 10 s, 15 s, 20 s, 25 s, 30 s o Illimitata.

### **Durata post registrazione**

Impostare la durata post registrazione per arrestare la registrazione dopo l'orario o l'evento pianificato. Ad esempio, se una registrazione attivata da allarme termina alle 11:00 e la durata post registrazione è impostata su 5 secondi, la telecamera registra

fino alle 11:00:05. È possibile configurare la durata di post registrazione su 5 s, 10 s, 30 s, 1 min, 2 min, 5 min o 10 min.

### **Per configurare la programmazione di una registrazione:**

- 1. Fare clic su **Configurazione** > **Archiviazione** > **Programmazione registrazione**.
- 2. Fare clic su **Abilita programmazione registrazione** per abilitare la registrazione. **Nota:** per disabilitare la registrazione, deselezionare l'opzione.
- 3. Fare clic su **Modifica** per modificare la programmazione registrazione. Verrà visualizzata la seguente finestra:

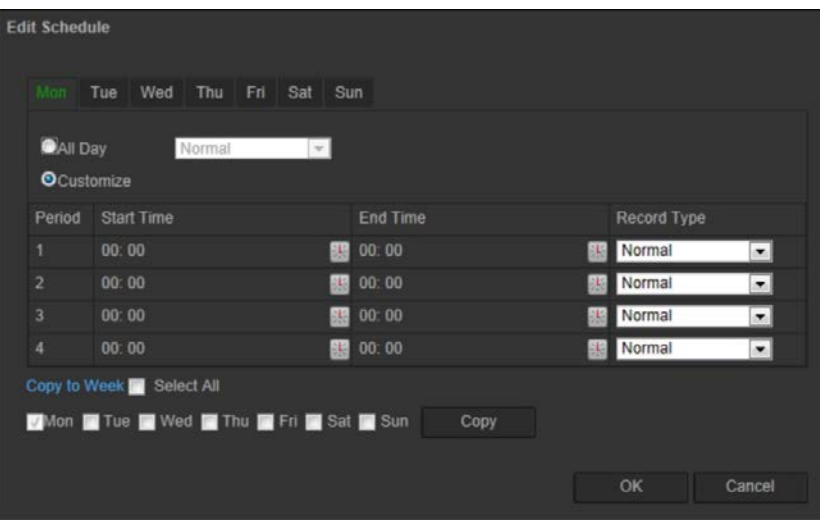

4. Selezionare se la registrazione sarà effettuata per l'intera settimana (registrazione **Intero giorno**) o per giorni specifici della settimana.

Se è stato selezionato "**Intero giorno**", selezionare uno dei tipi di registrazione dalla casella di riepilogo a discesa:

- **Normale**: determina la registrazione continua.
- **Motion detection**: le immagini vengono registrate quando rilevato un movimento.
- **Allarme**: le immagini vengono registrate quando l'allarme è attivato tramite l'ingresso allarme esterno.
- **Movimento | Allarme**: le immagini vengono registrate quando l'allarme esterno è attivato o viene rilevato un movimento.
- **Movimento e allarme**: le immagini vengono registrate quando viene rilevato un movimento e contemporaneamente vengono attivati allarmi.
- 5. Se è stato selezionato "**Personalizza**", fare clic sul giorno della settimana richiesto, quindi per il periodo 1 impostare le ore di inizio e fine durante le quali si desidera la telecamera inizi e termini la registrazione.

Dalla casella di riepilogo a discesa selezionare uno dei tipi di registrazione da effettuare.

Ripetere per ulteriori periodi del giorno. È possibile selezionare fino a otto periodi di tempo.

**Nota:** gli otto periodi di tempo non possono sovrapporsi.

6. Impostare i periodi di registrazione per gli altri giorni della settimana secondo necessità.

Fare clic su **Copia** per copiare i periodi di registrazione in un altro giorno della settimana.

7. Fare clic su **OK** e **Salva** per salvare le modifiche.

**Nota:** se si imposta il tipo di registrazione su "Motion detection" o "Allarme", è necessario definire anche la programmazione inserimento per attivare la registrazione tramite motion detection o ingresso allarme.

## **Mappa attività**

Una mappa attività è una rappresentazione grafica codificata a colori del movimento di oggetti o persone attraverso una scena. I colori corrispondono alla quantità di traffico e alla quantità di tempo trascorso in modo stazionario nella scena configurata. Le mappe attività sono più comunemente utilizzate per le applicazioni di vendita al dettaglio per misurare l'interazione dei clienti all'interno di un negozio.

**Nota**: Per usare le *statistiche della mappa attività*, assicurarsi di aver installato e formattato una scheda SD per fornire la memoria necessaria per la memorizzazione dei dati della mappa attività.

**Per configurare la mappa attività:**

- **Configurazione della mappa attività**
- 1. Cliccare su **Configurazione** > **Mappa attività**

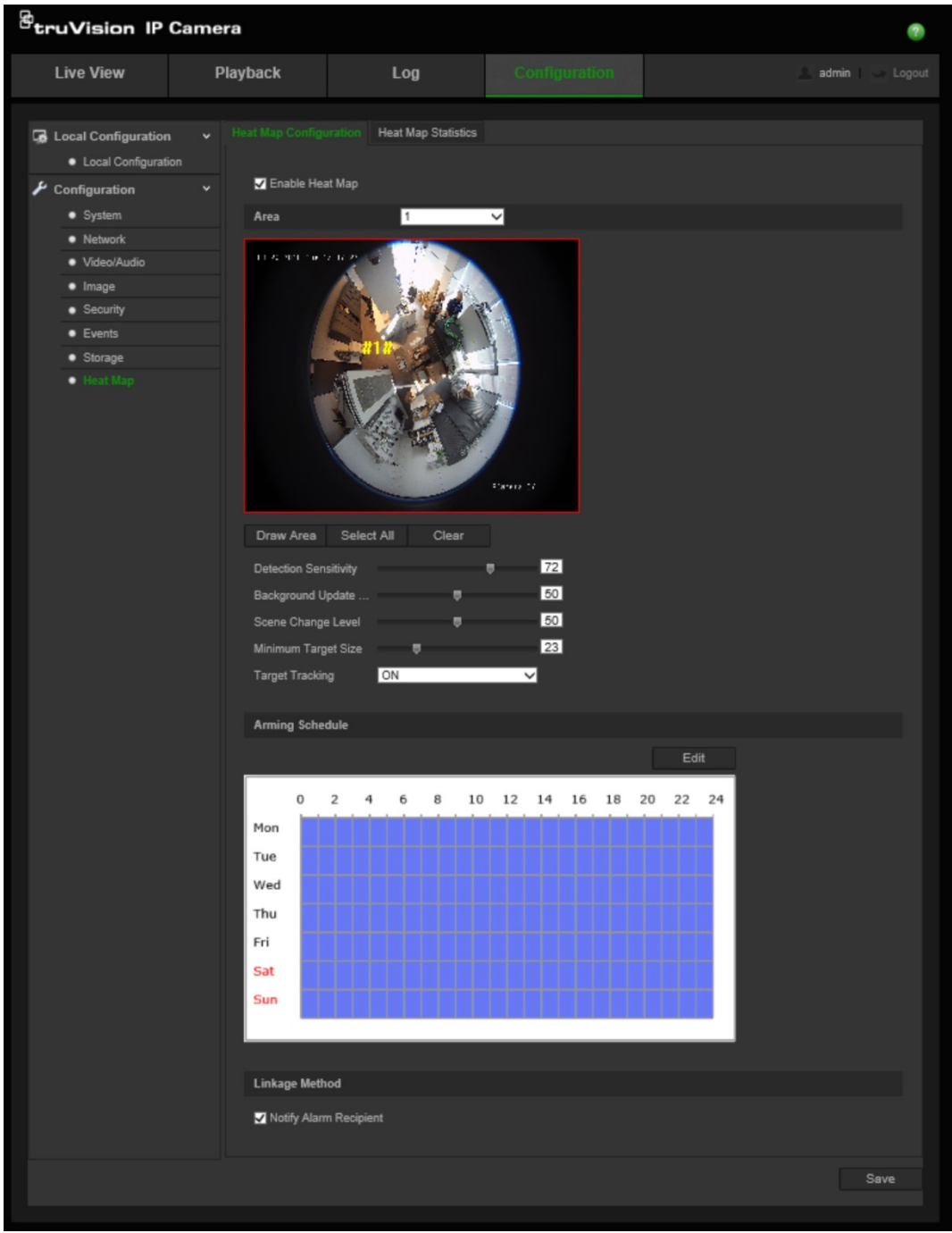

- 2. Selezionare la casella di controllo **Abilita mappa attività** per abilitare la mappa attività.
- 3. Selezionare l'area da configurare per la mappa attività dall'elenco a discesa **Area**. È possibile configurare fino a otto aree, ma tutti i dati sul traffico dell'area verranno combinati nei rapporti finali.
- 4. Selezionare l'area di rilevamento. Cliccare su **Seleziona tutto** per rendere l'intera area di vista live l'area configurata. Per selezionare un'area di rilevamento specifica, cliccare su **Disegna area** e cliccare con il pulsante sinistro del mouse per disegnare l'area di rilevamento, quindi cliccare con il pulsante destro del mouse per completare il disegno dell'area
- 5. Configurare i parametri per l'area disegnata:

**Sensibilità acquisizione [0-100**]: Questa è la sensibilità della fotocamera per determinare gli obiettivi da monitorare. Più elevato è il valore, maggiore sarà la sensibilità. L'impostazione consigliata è 50 (impostazione predefinita).

**Frequenza aggiornamento sfondo [0-100**]: Questa è la velocità con cui aggiornare la scena dello sfondo. Più elevato è il valore, più veloci saranno gli aggiornamenti dell'immagine di sfondo. Il valore consigliato è 50 (predefinito).

**Livello scena [0-100**]: Questo è il livello di attività che la fotocamera dovrebbe anticipare. Utilizzare un valore comparativamente più alto se ci sarà un alto grado di attività nella scena da monitorare. Il livello predefinito è 50.

**Dimensione massima target [0-100**]: Questa è la dimensione minima di un oggetto/persona che deve essere monitorato dalla fotocamera. Il livello predefinito è 50.

**Tracciamento target**: Selezionare ON o OFF per abilitare o disabilitare la persistenza per tracciare un target all'interno della scena. Se *Tracciamento target* è OFF, un target non verrà seguito dopo che si è fermato all'interno della scena. Se *Tracciamento target* è ON, il target verrà seguito se si ferma brevemente all'interno della scena e smetterà di essere tracciato solo se smette di muoversi per alcuni minuti.

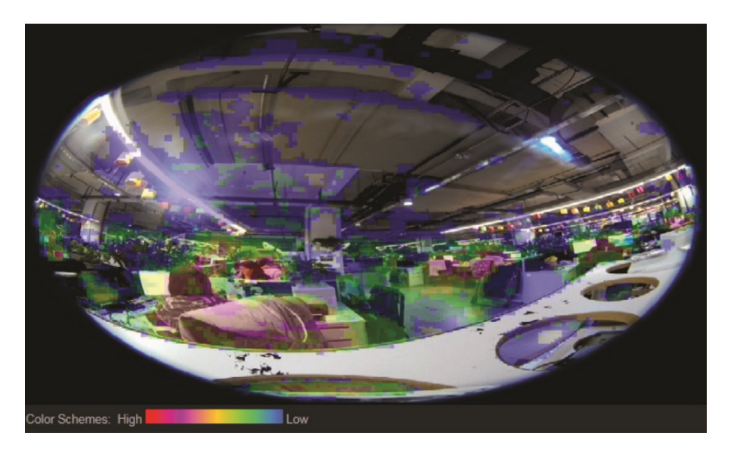

- 6. Nella sezione *Pianificazione di inserimento*, cliccare e trascinare il mouse per configurare la pianificazione durante la quale la mappa attività sarà attiva.
- 7. La sezione *Metodo di collegamento* è per uso futuro.
- 8. Cliccare su **Salva** per salvare la configurazione

### **Statistiche della mappa attività**

La funzione *Statistiche della mappa attività* fornisce due modi per visualizzare i dati raccolti dalla funzione *Mappa attività* per determinare i tempi di visita/permanenza di oggetti/persone in un'area configurata. La funzione *Mappa attività* deve essere abilitata e configurata nella telecamera e una scheda SD deve essere installata e formattata per memorizzare i dati richiesti per generare statistiche della mappa attività.

- 1. Nella scheda *Statistiche della mappa attività*, selezionare il tipo di rapporto dal menu a discesa. Sono disponibili rapporti giornalieri, settimanali, mensili o annuali.
- 2. Selezionare l'ora di inizio e cliccare su **Conteggio** per visualizzare i dati della mappa attività.

3. Selezionare **Mappa attività spaziale** o **Mappa attività temporale** per visualizzare i risultati:

### **Mappa attività spaziale:**

La frequenza del traffico rilevato nella scena è rappresentata da uno schema con codice colore. Più il colore è vicino al rosso, maggiore è la frequenza del traffico. Più il colore è vicino al blu, meno frequente è il traffico. Le aree senza colore non hanno rilevato traffico.

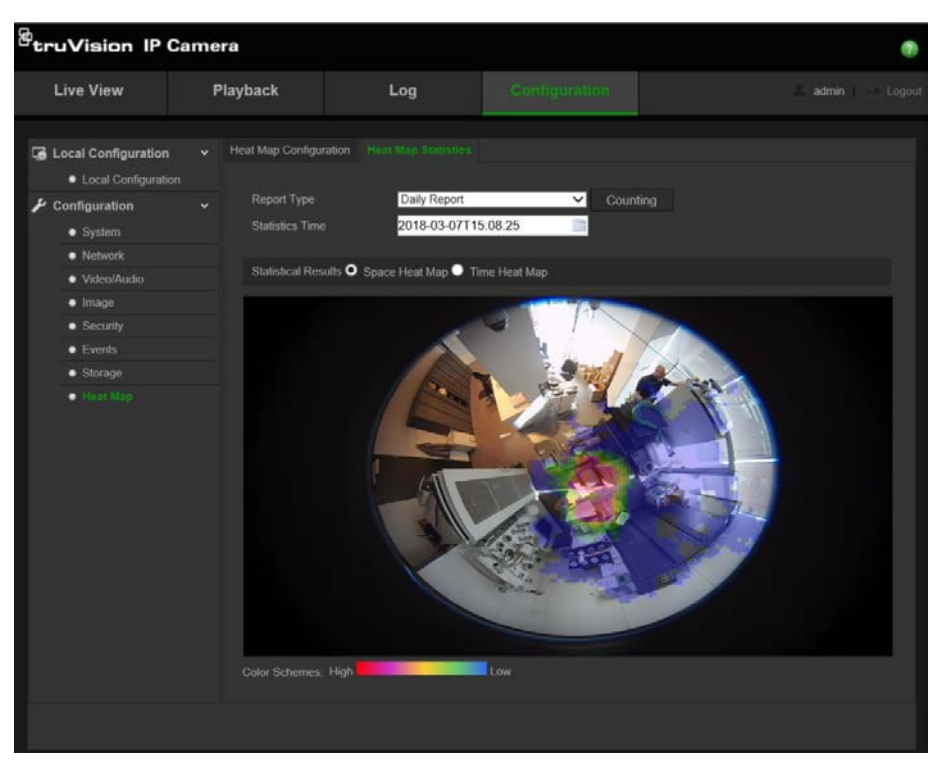

### **Mappa attività temporale:**

La frequenza del traffico rilevato nella scena è rappresentata per ora, giorno o mese, a seconda del tipo di rapporto scelto. Cliccare su **Conteggio** e poi su **Esporta** per salvare i dati in un file .txt o .xls sul computer.

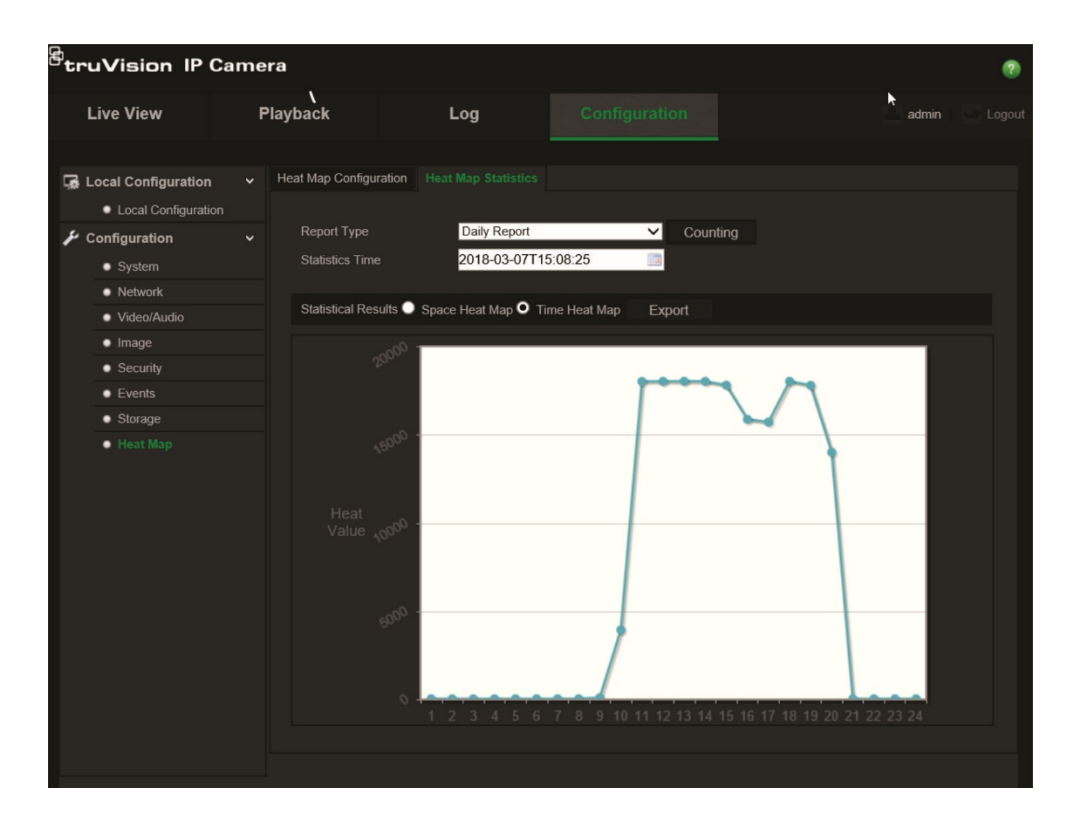

## **Gestione camera**

In questo capitolo vengono descritte le procedure per utilizzare la telecamera una volta installata e configurata. È possibile accedere alla telecamera tramite browser Web.

## **Gestione utente**

Questa sezione descrive come gestire gli utenti. È possibile:

- Aggiungere o eliminare utenti
- Modificare autorizzazioni
- Modificare password

Solo l'amministratore può gestire gli utenti. Aggiungendo nuovi utenti all'elenco, l'amministratore può modificare autorizzazioni e password per ciascun utente. Vedere la Figura 8 di seguito.

### **Figura 8: Finestra Gestione utente**

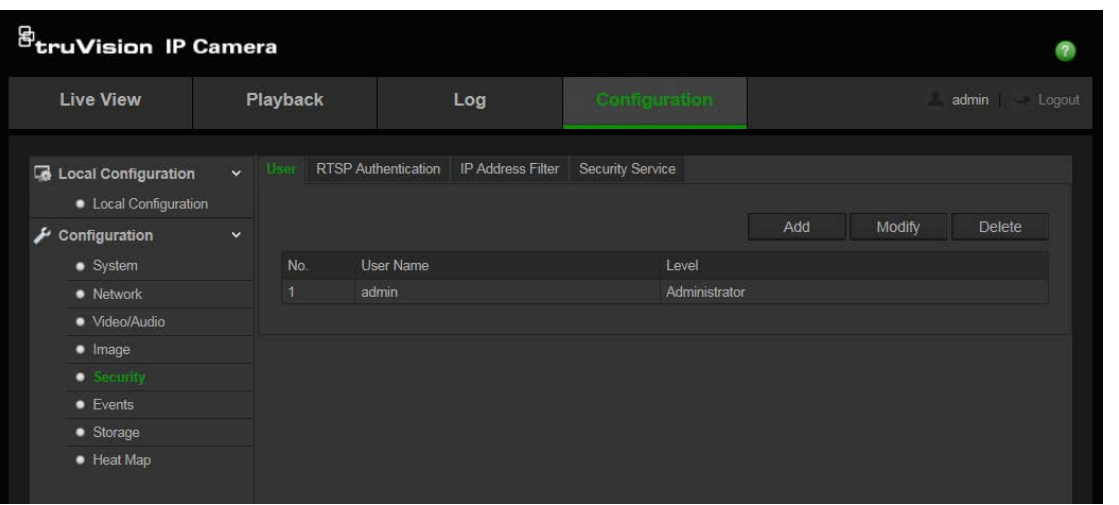

Le password limitano l'accesso alla telecamera. La stessa password può essere utilizzata da diversi utenti. Durante la creazione di un nuovo utente, è necessario fornire la relativa password. Non viene fornita alcuna password predefinita per tutti gli utenti. Gli utenti non possono modificare le proprie password, solo l'amministratore può crearle o modificarle.

**Nota**: conservare la password amministratore in un luogo sicuro. In caso di smarrimento, contattare il supporto tecnico.

### **Tipi di utenti**

I privilegi di accesso al sistema dell'utente sono definiti automaticamente in base al tipo di utente. Sono disponibili tre tipi di utente:

 **Amministratore**: l'amministratore di sistema. L'amministratore può configurare tutte le impostazioni. Solo l'amministratore può creare ed eliminare account utente. L'amministratore non può essere eliminato.

- **Operatore**: questo utente può solo modificare la configurazione del proprio account. Un operatore non può creare o eliminare altri utenti.
- **Visualizzatore**: questo utente dispone di autorizzazione per vista live, riproduzione e ricerca registri. Tuttavia, non può modificare alcuna impostazione di configurazione.

### **Aggiunta ed eliminazione di utenti**

L'amministratore può creare fino a 31 utenti. Solo l'amministratore del sistema può creare o eliminare utenti.

### **Per aggiungere un utente:**

- 1. Fare clic su **Configurazione** > **Protezione** > **Utente**.
- 2. Selezionare il pulsante **Aggiungi**. Viene visualizzata la finestra della gestione utente.

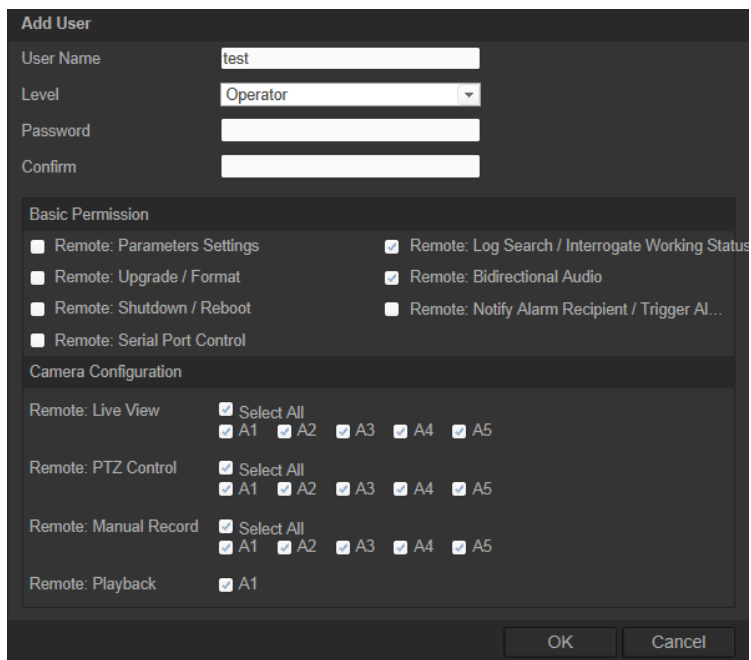

- 3. Immettere un nome utente. Il nome può avere una lunghezza massima di 16 caratteri alfanumerici.
- 4. Assegnare una password all'utente. Le password possono avere una lunghezza massima di 16 caratteri alfanumerici.
- 5. Selezionare il tipo di utente nell'elenco a discesa. Le opzioni sono Visualizzatore e Operatore.
- 6. Assegnare autorizzazioni agli utenti.
- 7. Fare clic su **OK** per salvare le impostazioni.

### **Per eliminare un utente:**

1. Fare clic su **Configurazione** > **Protezione** > **Utente**.

2. Selezionare un solo utente, quindi fare clic sul pulsante **Elimina**. Viene visualizzato un messaggio:

**Nota**: solo l'amministratore può eliminare un utente.

3. Per salvare le modifiche, fare clic su **Salva**.

### **Modifica delle informazioni utente**

È possibile modificare facilmente le informazioni relative a un utente, ad esempio nome, password e autorizzazioni.

### **Per modificare le informazioni utente:**

- 1. Fare clic su **Configurazione** > **Protezione** > **Utente**.
- 2. Fare clic sul pulsante **Modifica**. Viene visualizzata la finestra della gestione utente.
- 3. Modificare le informazioni desiderate.

**Nota**: è possibile modificare l'utente "Amministratore" solo inserendo la relativa password.

4. Per salvare le modifiche, fare clic su **Salva**.

## **Definizione dell'autenticazione RTSP**

È possibile proteggere il flusso dati della visualizzazione live.

### **Figura 9: Finestra Autenticazione RTSP**

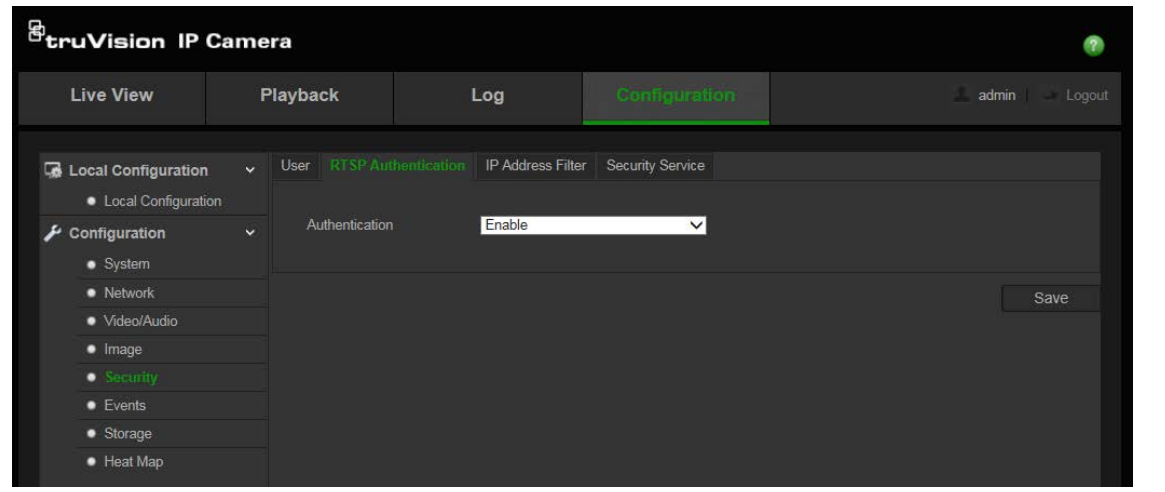

**Definizione dell'autenticazione RTSP:**

- 1. Nella cartella **Protezione**, fare clic sulla scheda **Rutenticazione RTSP** per aprire la relativa finestra.
- 2. Nella scheda **Autenticazione**, selezionare **Abilita** o **Disabilita** nell'elenco a discesa per abilitare o disabilitare l'autenticazione RTSP.
- 3. Per salvare le modifiche, fare clic su **Salva**.

**Nota:** se l'opzione "Autenticazione RTSP" è disabilitata, l'utente può comunque visualizzare le immagini della Vista live sebbene non disponga di alcuna autorizzazione per "Vista live remota".

## **Definizione del filtro dell'indirizzo IP**

Questa funzione rende possibile il controllo accessi.

**Figura 10: Finestra Filtro indirizzo IP**

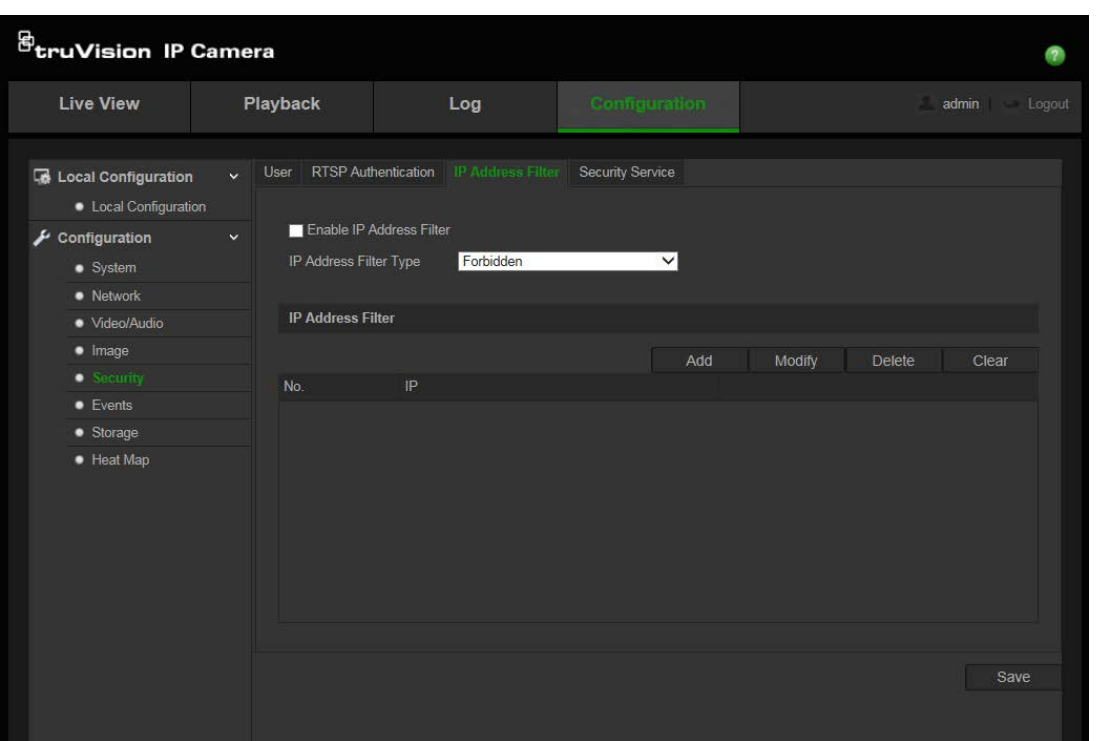

### **Definizione di un filtro indirizzo IP:**

- 1. Fare clic su **Configurazione** > **Protezione** > **Filtro indirizzo IP**.
- 2. Selezionare la casella di controllo **Abilita filtro indirizzo IP**.
- 3. Selezionare il tipo di filtro dell'indirizzo IP nell'elenco a discesa **Vietato** o **Consentito**.
- 4. Fare clic su **Aggiungi** per aggiungere un indirizzo IP.

Fare clic su **Modifica** o **Elimina** per modificare o eliminare l'indirizzo IP selezionato.

Fare clic su **Cancella** per eliminare tutti gli indirizzi IP.

5. Per salvare le modifiche, fare clic su **Salva**.

## **Definizione del servizio di protezione**

Secure Shell (SSH) è un protocollo di rete crittografico per il funzionamento dei servizi di rete in modo sicuro su una rete non protetta.

### **Per configurare SSH:**

1. Fare clic su **Configurazione** > **Protezione** > **Servizio di protezione**.

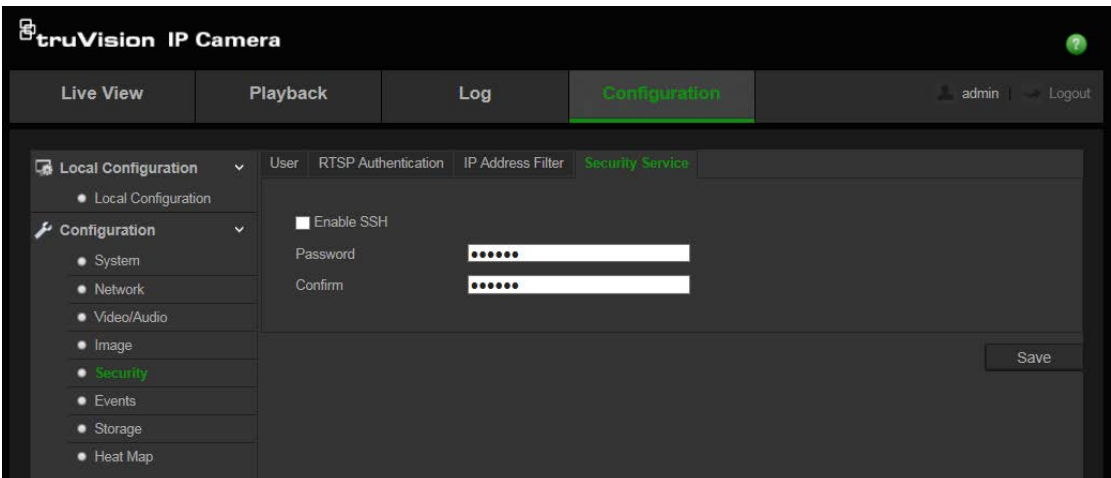

- 2. Selezionare la casella di controllo **Abilita SSH** .
- 3. Immettere la password SSH e confermarla.
- 4. Cliccare su **Salva** per salvare le modifiche.

### **Nota**:

- 1. Per impostazione predefinita, il nome utente SSH è "root" e non può essere modificato.
- 2. La password SSH predefinita è "ab12!"

La password deve contenere almeno quattro caratteri con almeno una lettera e un numero.

## **Ripristinare le impostazioni predefinite**

Usare il menu **Predefiniti** per ripristinare le impostazioni predefinite della telecamera. Le opzioni disponibili sono due:

- **Ripristina:** consente di ripristinare le impostazioni predefinite per tutti i parametri, ad eccezione dei parametri IP.
- **Predefiniti:** consente di ripristinare le impostazioni predefinite per tutti i parametri.

**Nota**: non è possibile ripristinare le impostazioni predefinite dello standard video mediante i pulsanti **Ripristina** o Impostazione **Predefinita**.

### **Per ripristinare le impostazioni predefinite:**

- 1. Fare clic su **Configurazione** > **Protezione** > **Manutenzione**.
- 2. Fare clic su **Ripristina** o **Predefiniti**. Viene visualizzata una finestra con le autenticazioni per l'utente.
- 3. Immettere la password amministratore, quindi fare clic su **OK**.
- 4. Fare clic su **OK** nel messaggio a comparsa per confermare l'operazione di ripristino.

## **Importazione/esportazione di un file di configurazione**

### **Per importare/esportare un file di configurazione:**

- 1. Fare clic su **Configurazione** > **Sistema** > **Manutenzione**.
- 2. Fare clic su **Sfoglia** per selezionare il file di configurazione locale, quindi fare clic su **Importa** per avviarne l'importazione.
- 3. Fare clic su **Esporta** e impostare il percorso in cui salvare il file di configurazione.

## **Aggiornamento del firmware**

Il firmware della telecamera viene archiviato nella memoria flash. Utilizzare la funzione di aggiornamento per scrivere il file del firmware nella memoria flash.

È necessario aggiornare il firmware quando diventa obsoleto. Quando si esegue l'aggiornamento del firmware, tutte le impostazioni esistenti non vengono modificate. Vengono aggiunte solo le nuove funzionalità con le relative impostazioni predefinite.

### **Aggiornamento del firmware tramite browser Web:**

1. Scaricare sul computer il firmware più recente dall'indirizzo:

www.interlogix.com/video/product/

- Oppure -

www.firesecurityproducts.com/bu/video

- 2. Fare clic su **Configurazione** > **Sistema** > **Manutenzione**.
- 3. Fare clic sul pulsante **Sfoglia** per individuare il file più recente sul computer.
- 4. Fare clic su **Aggiorna**. Viene visualizzato un messaggio in cui si richiede di riavviare la telecamera.

### **Riavvio della telecamera**

È possibile riavviare con facilità la telecamera da remoto.

### **Riavvio della telecamera tramite browser Web:**

- 1. Fare clic su **Configurazione** > **Sistema** > **Manutenzione**.
- 2. Fare clic su **Sfoglia** per selezionare il file di configurazione locale, quindi fare clic su **Importa** per avviare l'importazione.
- 3. Fare clic sul pulsante **Riavvia** per riavviare il dispositivo.
- 4. Fare clic su **OK** nel messaggio a comparsa per confermare l'operazione di riavvio.

## **Funzionamento telecamera**

In questo capitolo vengono descritte le procedure per utilizzare la telecamera una volta installata e configurata.

## **Accesso e disconnessione**

È possibile disconnettersi con facilità dalla finestra del browser della telecamera facendo clic sul pulsante di disconnessione sulla barra degli strumenti del menu. A ogni accesso verrà richiesto di immettere il proprio nome utente e la password.

Nell'angolo superiore sinistro della finestra di accesso, è possibile selezionare la lingua del browser. Sono supportate le seguenti lingue: inglese, cinese, spagnolo, tedesco, russo, francese e portoghese.

**Figura 11: Finestra di dialogo Accesso**

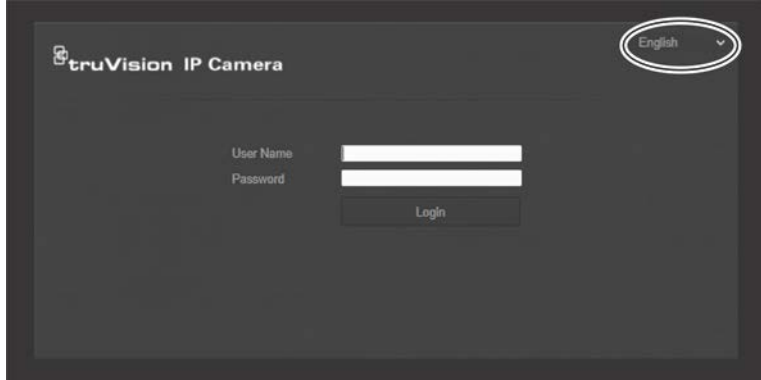

**Nota**: se non si modifica la password amministratore predefinita (1234), viene visualizzato un messaggio popup che ricorda di effettuare l'operazione.

## **Mod. Vista Live**

Dopo avere effettuato l'accesso, fare clic su "Vista Live" sulla barra degli strumenti del menu per accedere alla modalità vista live. Per la descrizione dell'interfaccia, vedere la Figura 1 a pagina 7.

È possibile arrestare e avviare la visualizzazione live facendo clic sul pulsante Avvio/Arresto vista live nella parte inferiore della finestra.

## **Registrazione**

È possibile registrare video live e archiviarli nella directory configurata. Nella finestra vista live, fare clic sul pulsante **Registra** nella parte inferiore della finestra. Per arrestare la registrazione, fare nuovamente clic su questo pulsante.

### **Scatto di un'istantanea**

Nella visualizzazione live è possibile scattare un'istantanea di una scena. Fare semplicemente clic sul pulsante **Acquisizione** nella parte inferiore della finestra per salvare un'immagine. L'immagine è in formato JPEG. Le istantanee vengono salvate nel disco rigido.

## **Riproduzione del video registrato**

È possibile cercare e riprodurre con facilità video registrati tramite l'interfaccia di riproduzione.

**Nota**: per poter utilizzare le funzioni di riproduzione, è necessario configurare il NAS o inserire una scheda SD nella telecamera.

Per cercare un video registrato e archiviato nella scheda SD della telecamera e riprodurlo, fare clic su **Riproduzione** nella barra degli strumenti del menu. Viene visualizzata la finestra Riproduzione. Vedere la Figura 12 di seguito.

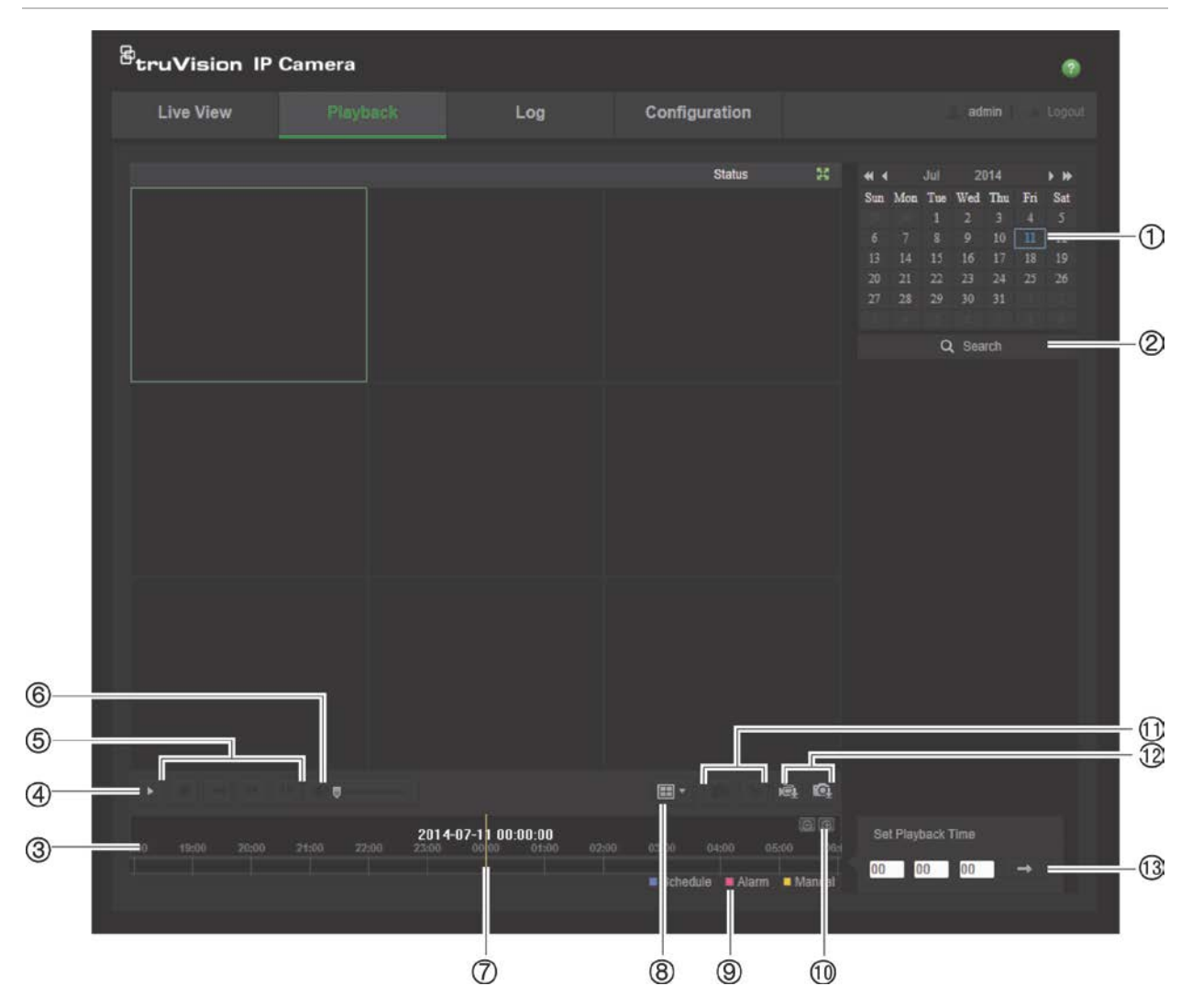

### **Figura 12: Finestra Riproduzione**

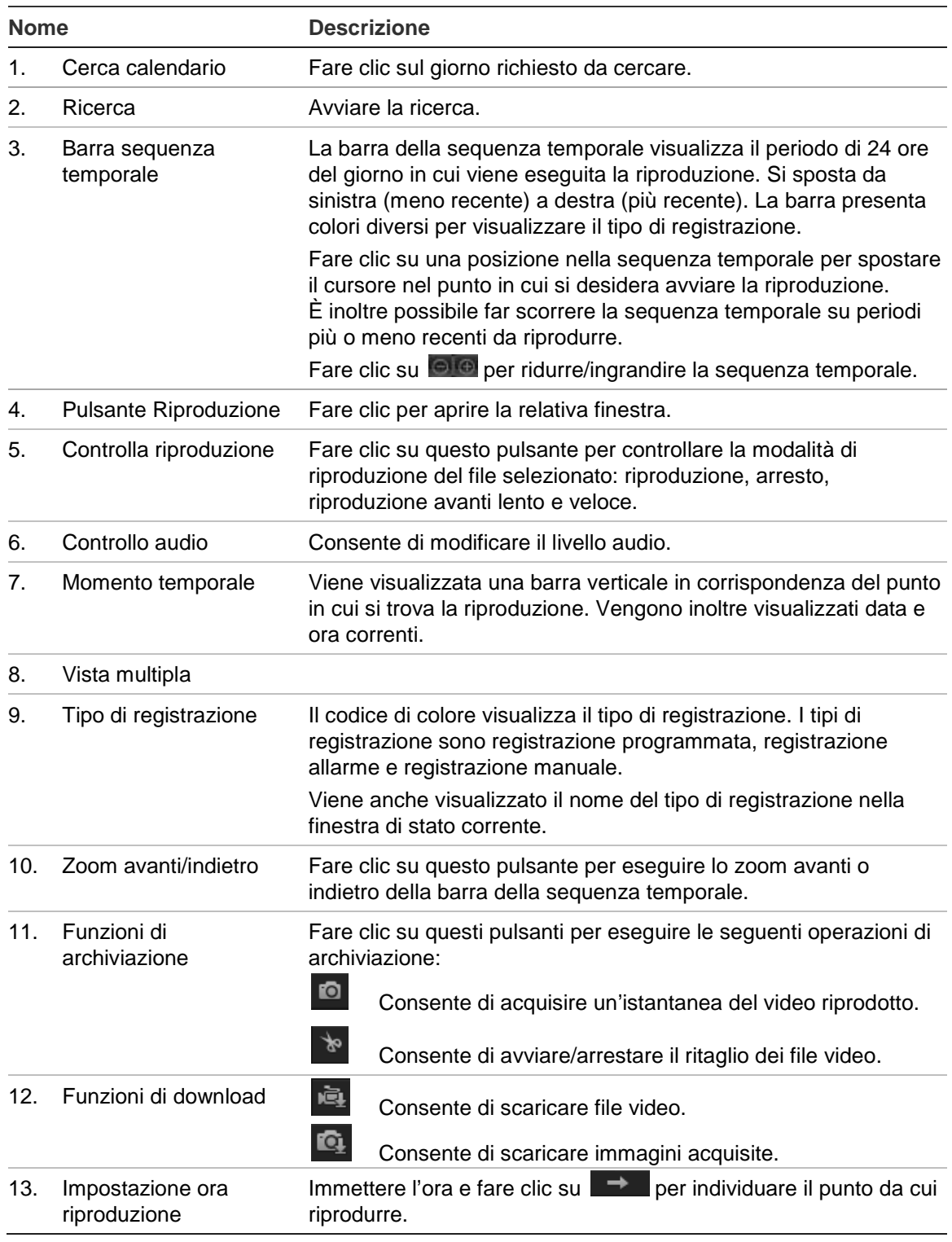

### **Riproduzione del video registrato**

- 1. Selezionare la data e fare clic sul pulsante **Ricerca**. Il video oggetto della ricerca viene visualizzato nella sequenza temporale.
- 2. Fare clic su **Riproduci** per avviare la riproduzione. Durante la riproduzione di un video, la barra della sequenza temporale mostra tipo e ora della registrazione. È possibile scorrere manualmente con il mouse lungo la sequenza temporale.

**Nota:** per riprodurre immagini registrate è necessario disporre delle relative autorizzazioni alla riproduzione. Per archiviare file video registrati, vedere "Modifica delle informazioni utente" a pagina 42.

- 3. Selezionare la data e fare clic sul pulsante **Ricerca** per cercare il file registrato desiderato.
- 4. Fare clic su **E** per cercare il file video.
- 5. Nella finestra a comparsa, selezionare la casella del file video e fare clic su **Download** per scaricare i file video.

### **Archiviazione di un segmento del video registrato durante la riproduzione:**

- 1. Durante la riproduzione di un file registrato, fare clic su **transie il ritaglio**. Fare clic nuovamente per interrompere il ritaglio. Viene creato un segmento del video.
- 2. Ripetere il passaggio 1 per creare segmenti aggiuntivi. I segmenti video vengono salvati sul computer.

### **Archiviazione di istantanee registrate:**

1. Fare clic su **Q** per aprire la finestra di ricerca istantanee.

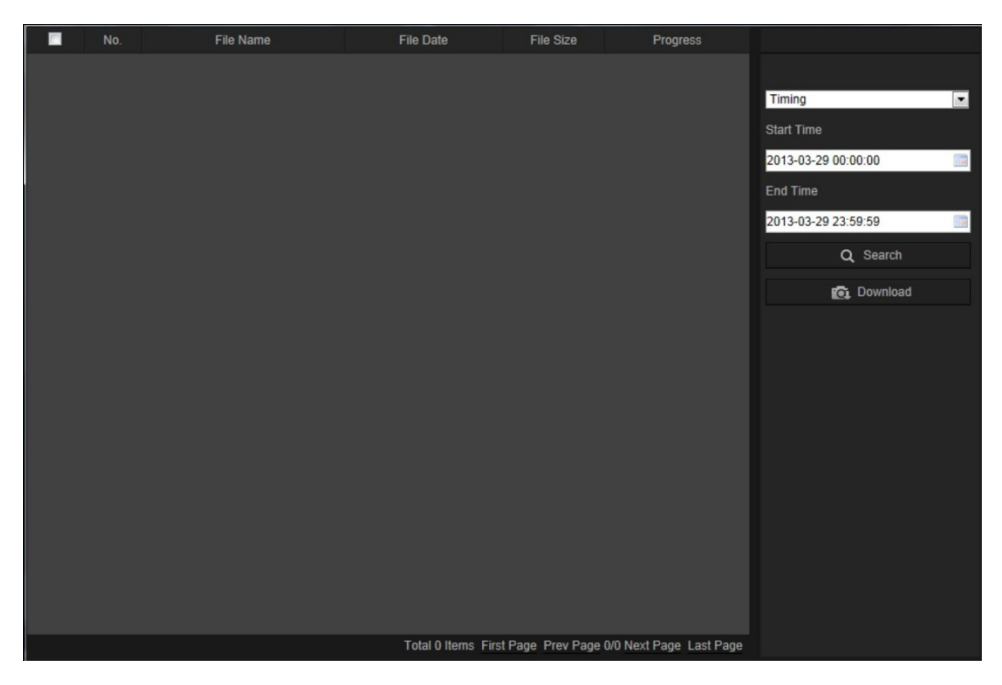

- 2. Selezionare il tipo di istantanea, nonché l'ora di inizio e fine.
- 3. Fare clic su **Ricerca** per cercare le istantanee.
- 4. Selezionare le istantanee desiderate, quindi fare clic su **Download** per scaricarle.

## **Ricerca di registri eventi**

Per poter utilizzare le funzionalità di registro, è necessario configurare il NAS o inserire una scheda SD nella telecamera.

Il numero di registri eventi che è possibile archiviare su NAS o in una scheda SD dipende dalla capacità dei dispositivi di archiviazione. Una volta raggiunta la capacità, il sistema avvia l'eliminazione dei registri meno recenti. Per visualizzare i registri archiviati nei dispositivi, fare clic su **Registro** sulla barra degli strumenti del menu. Viene visualizzata la relativa finestra.

**Nota:** per cercare e visualizzare i registri occorre disporre dei diritti di accesso appropriati. Per ulteriori informazioni, consultare la sezione "Modifica delle informazioni utente" a pagina 42.

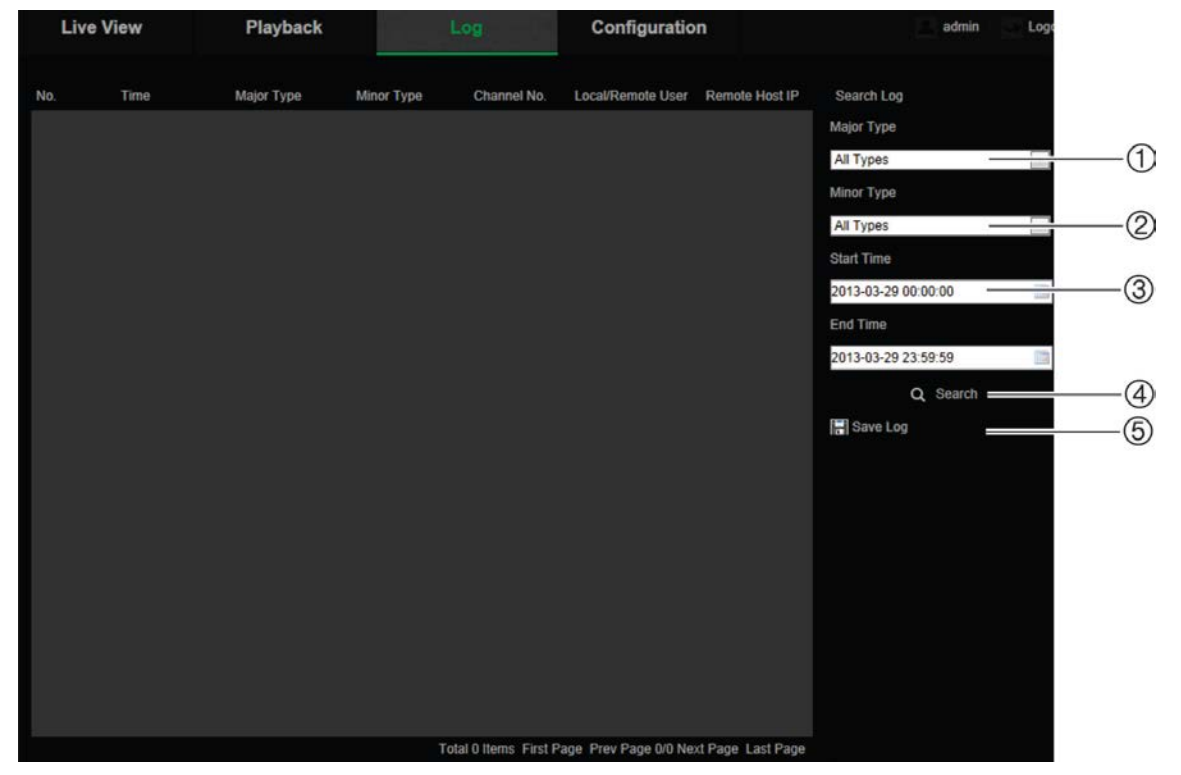

**Figura 13: Finestra Registro**

1. Tipo principale

4. Consente di avviare la ricerca

2. Tipo secondario

- 5. Salva registri cercati
- 3. Ora di inizio e fine ricerca
- È possibile cercare i registri come segue:

**Tipo maggiore:** sono disponibili tre tipi di registri: Allarme, Eccezione e Operazione. È inoltre possibile cercare tutti i tipi. Vedere la Tabella 1 di seguito per le descrizioni.

**Tipo minore:** ciascun tipo maggiore include alcuni tipi minori. Vedere la Tabella 1 di seguito per le descrizioni.

**Data e ora:** è possibile cercare i registri per ora di inizio e fine di registrazione.

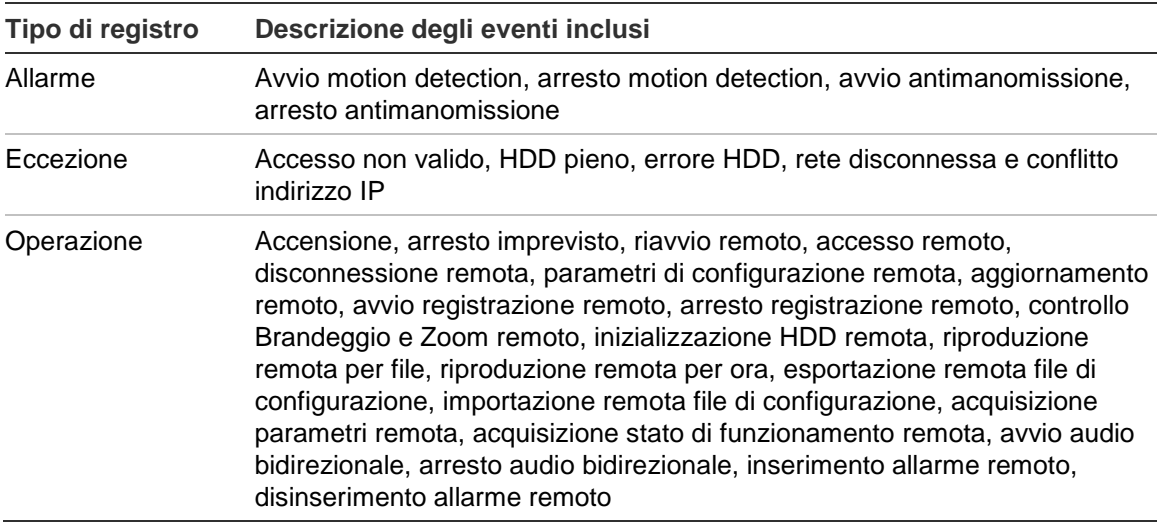

#### **Tabella 1: Tipi di registri**

### **Ricerca dei registri:**

- 1. Fare clic su **Registro** nella barra degli strumenti del menu per visualizzare la relativa finestra.
- 2. Nell'elenco a discesa **Tipo maggiore** e **Tipo minore** selezionare l'opzione desiderata.
- 3. Selezionare l'ora di inizio e fine del registro.
- 4. Fare clic su **Cerca** per avviare la ricerca. I risultati vengono visualizzati nella finestra a sinistra.

### **Funzionamento del controllo Brandeggio e Zoom**

Nell'interfaccia vista live è possibile utilizzate i pulsanti di controllo Brandeggio e Zoom per controllare brandeggio e zoom e altre funzioni della telecamera.

### **Pannello di controllo PTZ**

Nella vista live, fare clic su  $\frac{2}{3}$  of  $\frac{2}{3}$  per visualizzare/nascondere il pannello di controllo Brandeggio e Zoom.

**Figura 14: Pannello di controllo PTZ**

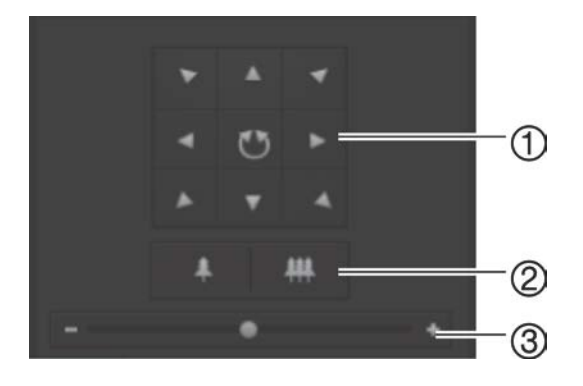

- 1. **Pulsanti di direzione**: consentono di controllare i movimenti e la direzione di Brandeggio e Zoom. Il pulsante centrale consente di avviare la panoramica automatica su una telecamera dome Brandeggio e Zoom.
- 2. **Zoom**: consente di regolare lo zoom.
- 3. **Spostamento Brandeggio e Zoom**: regola la velocità dello spostamento Brandeggio e Zoom.

### **Impostazione di un preset:**

1. Selezionare un numero di preset nell'elenco dei preset.

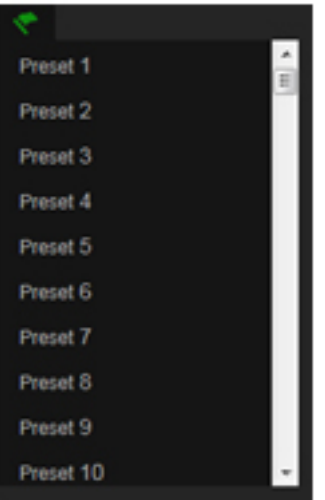

- 2. Utilizzare i pulsanti di direzione Brandeggio e Zoom per spostare la telecamera alla posizione desiderata.
- 3. Fare clic su **e** per terminare l'impostazione del preset corrente.
- 4. Fare clic su **c** per eliminare il preset.

### **Richiamo di un preset:**

- 1. Selezionare il preset definito dall'elenco.
- 2. Fare clic su **D** per richiamare il preset.

### **Utilizzo di preset tour**

Un preset tour è una serie memorizzata di funzioni preimpostate. La telecamera rimane ferma a un passaggio per un tempo di permanenza impostato prima di procedere al passaggio successivo. I passaggi sono definiti dai preset. Un preset tour può includere fino a 32 preset.

È possibile configurare fino a otto preset tour.

**Impostazione di un preset tour:**

- 1. Nel pannello di controllo Brandeggio e Zoom, fare clic su  $\Theta$  per accedere all'interfaccia delle impostazioni dei tour.
- 2. Selezionare un numero di preset tour dall'elenco dei preset.
- 3. Fare clic su  $\bullet$  per immettere l'interfaccia aggiuntiva del preset.

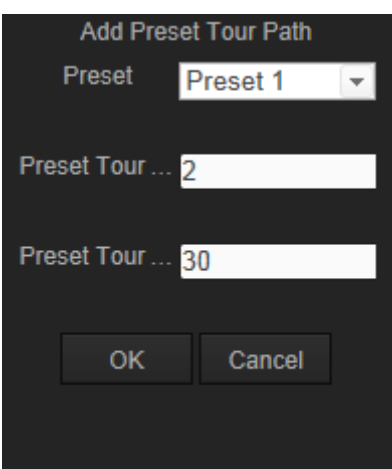

4. Configurare il numero di preset, nonché la durata e la velocità del preset tour.

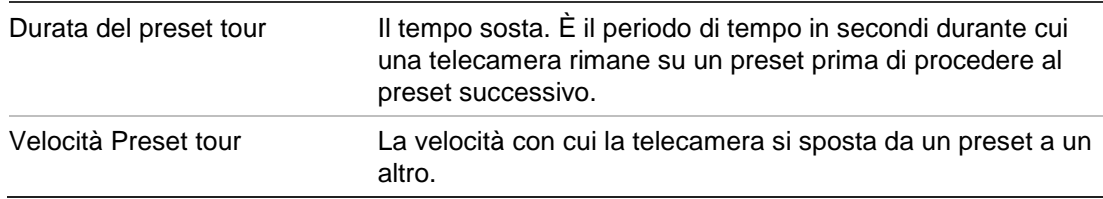

- 5. Fare clic su **OK** per salvare un preset nel preset tour.
- 6. Ripetere i passaggi da 3 a 5 per aggiungere ulteriori preset.
- 7. Fare clic su  $\Box$  per salvare tutte le impostazioni dei preset tour.

### **Richiamo di un preset tour:**

Nel pannello di controllo Brandeggio e Zoom, selezionare un preset tour definito nell'elenco a discesa, quindi fare clic su **P** per richiamare il preset tour.

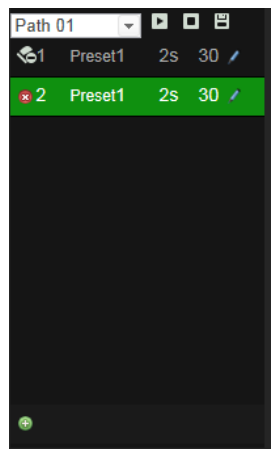

## **Indice**

### **A**

Accesso e disconnessione, 46 Aggiornamento firmware, 45 Archiviazione file file registrati, 49 impostare directory predefinite, 9, 10 istantanee dei file registrati, 49 Attivazione della telecamera, 5

### **B**

Browser Web panoramica dell'interfaccia, 7

### **C**

Configurazione 802.1x, 18 Configurazione DDNS, 17 Configurazione e-mail, 19 Configurazione FTP, 18 Configurazione NAT, 19 Configurazione porte, 17 Configurazione PPPoE, 17 Configurazione QoS, 18 Configurazione TCP/IP, 16 Configurazione UPnP, 19 Controllo brandeggio e zoom, 51

### **D**

Disco fisso capacità, 32 formattazione, 32 Disco rigido scheda piena, 32 Durate post-registrazione, 33 Durate pre-registrazione, 33

### **E**

Eventi ricerca registri, 50

### **F**

File archiviati riproduzione, 49

### **I**

Immagine telecamera configurazione, 21 Impostazione contrasto, 22 Impostazione formato data, 24 Impostazione formato ora, 24 Impostazione luminosità, 22

Impostazione nitidezza, 22 Impostazione RS-485, 12 Impostazione saturazione, 22 Impostazioni di rete panoramica sui parametri telecamera locali, 9, 10 Impostazioni predefinite ripristina, 44 Impostazioni utente, 40 Indirizzo IP ricerca dell'indirizzo IP della telecamera, 5 Istantanee archiviazione istantanee dai file registrati, 49 salvataggio in modalità visualizzazione live, 47

### **L**

Lingua modifica, 46 Livello di sicurezza del browser Web controllo, 3

### **M**

Mappa attività, 35 mappa attività spaziale, 38 mappa attività temporale, 38 statistiche, 37 Modalità visualizzazione live avvio, 46

### **N**

Nome della telecamera visualizzazione, 24

### **O**

Ora sistema impostazione, 11

### **P**

Parametri audio, 20 Parametri di registrazione, 20 Password modifica, 42 Protocollo di rete impostazione, 9, 10

### **Q**

Qualità video, 21

### **R**

Registrazione definizione orario registrazione, 33

istantanee dai file registrati, 49 istantanee in modalità visualizzazione live, 47 registrazione manuale, 46 riproduzione, 47 Registri ricerca registri, 50 tipo di informazioni, 50 visualizzazione registri, 50 Riavvio telecamera, 45 Rilevamento del movimento configurazione, 26 marcatura aree di rilevamento, 27, 30, 31 Riproduzione schermata, 47

### **S**

Scheda SDHC scheda piena, 32 SDHC, scheda capacità, 32 formattazione, 32 spazio libero disponibile, 32 Sincronizzazione NTP, 11 **Streaming** 

impostazione principale/secondaria, 9, 10

#### **T**

Tipi di allarme rilevamento del movimento, 26 TruVision Device Manager, 5

### **U**

Utenti aggiunta di un nuovo utente, 41 eliminazione di un utente, 42 modifica della password, 42 modifica dell'ID computer, 42 tipi di utenti, 40

#### **V**

Visualizzazione informazioni sullo schermo impostazione, 24 Visualizzazione testo sullo schermo modalità, 24